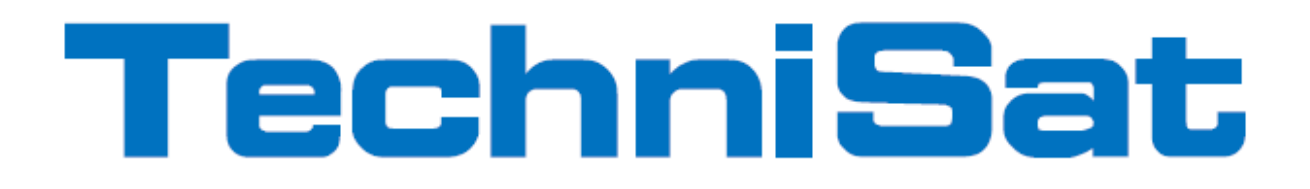

Návod k obsluze

# DIGIT ISIO STC

Digitální multitunerový HD přijímač s přístupem k internetu

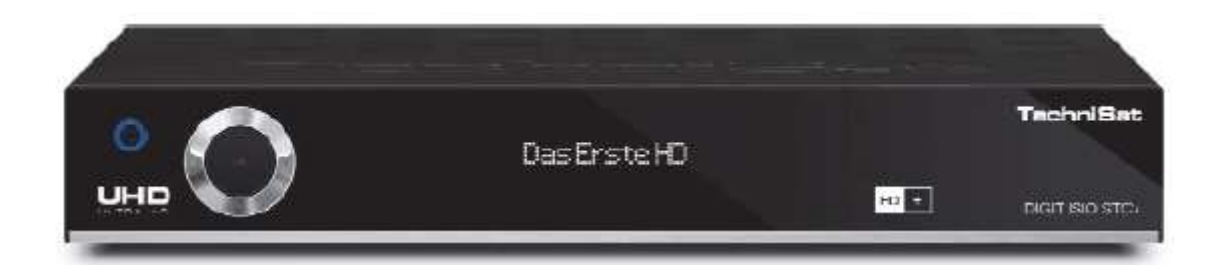

Se čtečkou karet CONAX/NAGRAVISION a s jedním rozhraním pro vložení modulu CI/CI+, jakož i funkcí záznamu DVR přes rozhraní USB, nebo na domácí síť.

Pro příjem volných a zakódovaných (např. VIACCESS, CONAX, IRDETO atd.) UHD satelitních T programů

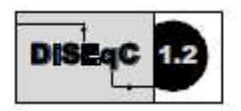

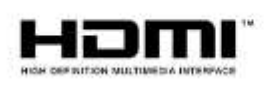

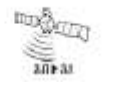

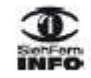

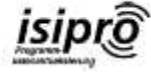

### Vážená zákaznice, vážený zákazníku,

Srdečně Vám blahopřejeme, že jste se rozhodli pro digitální přijímač DIGIT ISIO STC / DIGIT ISIO STC+.

Předkládaný návod k použití Vám má pomoci optimálně využívat rozsáhlé funkce Vašeho nového digitálního přijímače. Pokyny k obsluze jsme vytvořili co možná nejsrozumitelněji, jejich rozsah jsme udrželi tak nízký, jak jen bylo nutno.

Rozsah funkcí Vašeho přístroje se bude neustále rozšiřovat díky aktualizacím jeho software. Takto se mohou případně objevit nové postupy obsluhy přístroje, které v tomto návodu nejsou vysvětleny, respektive se může obsluha již stávajících funkcí změnit. Z tohoto důvodu by jste měli, čas od času, navštívit domovskou stránku TechniSatu, abyste si stáhli v současné době aktuální návod k použití.

Přejeme Vám mnoho radosti s Vaším TechniSat DIGIT ISIO STC / DIGIT ISIO STC+!

Váš

TechniSat Team

Tímto prohlašuje TechniSat, že přístroj DIGIT ISIO STC / DIGIT ISIO STC+ je v souladu se zásadními požadavky a ostatními příslušnými ustanoveními směrnice 1999/5/EG. Prohlášení o shodě můžete nalézt na následující adrese: [http://www.technisat.com/de\\_DE/konformitaeterklaerung/?productID=10861](http://www.technisat.com/de_DE/konformitaeterklaerung/?productID=10861)

Dále nese přístroj označení CE.

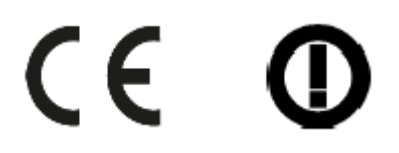

Tento přístroj je určen k použití ve všech zemích Evropské Unie, jakož i Švýcarsku, Norsku, Lichtenštejnsku a na Islandu. Provoz ve frekvenčním pásmu 5150 MHz – 5350 MHz je povolen pouze v uzavřených prostorách.

HƏMI

HDMI. HDMI-logo a High Definition Multimedia Interface jsou ochranné značky, nebo zanesené značky HDMI Licensing LLC.

Tento výrobek obsahuje autorským právem chráněné technologie, které jsou chráněny U.S. patenty a jinými právy pro ochranu duševního vlastnictví Rovi Corporation. Reverse-Engineering a disassembování jsou zakázány.

This item incorporates copy protection technology that is protected by U.S. patents and other intellectual property rights of Rovi Corporation. Reverse engineering and disassembly are prohibited.

Manufactured under license from Dolby Laboratories. "Dolby" and the double-D symbol are trademarks of Dolby Laboratories.

# **1 Vyobrazení**

### **Dálkové ovládání**

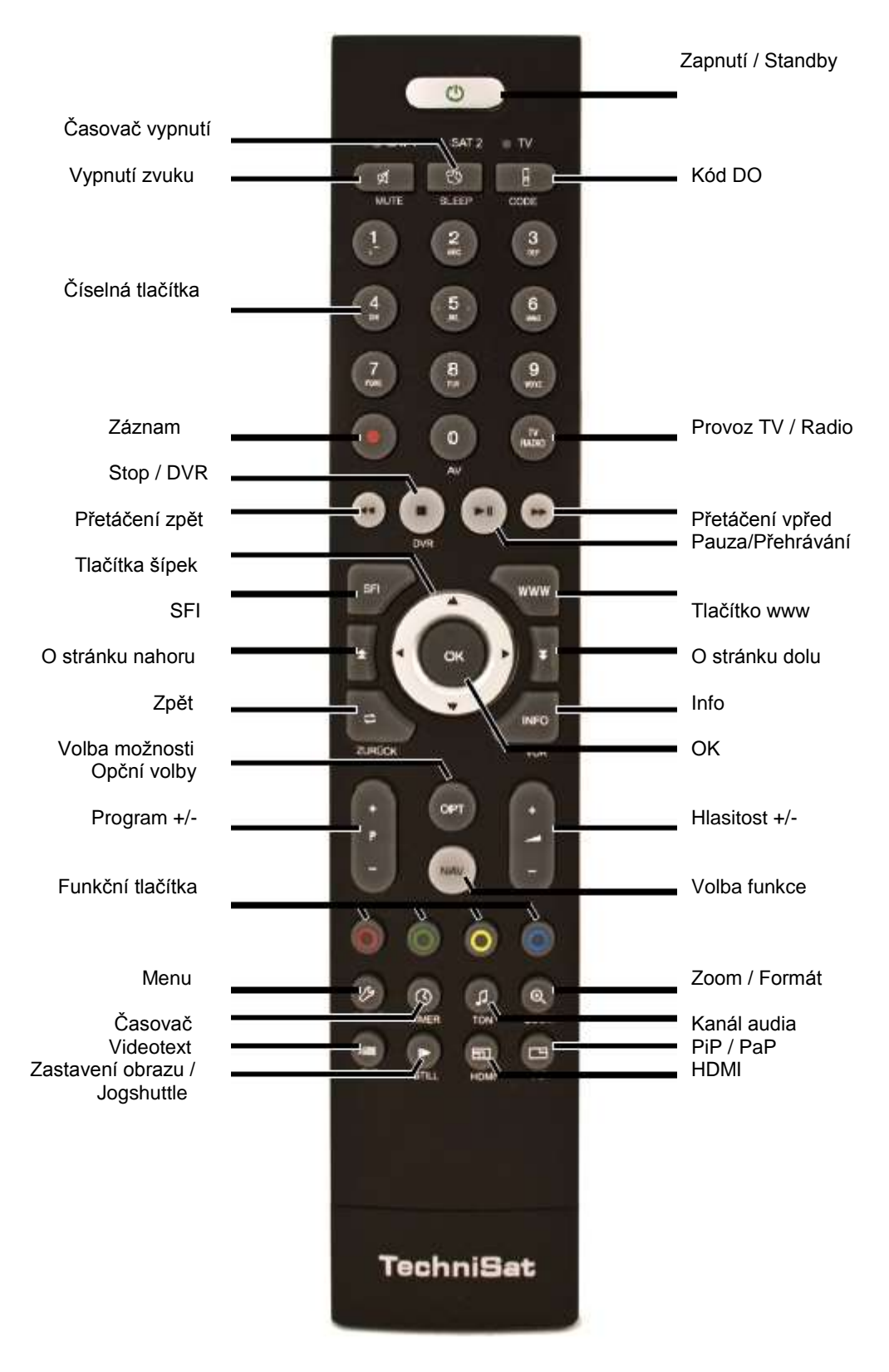

# **Čelní panel**

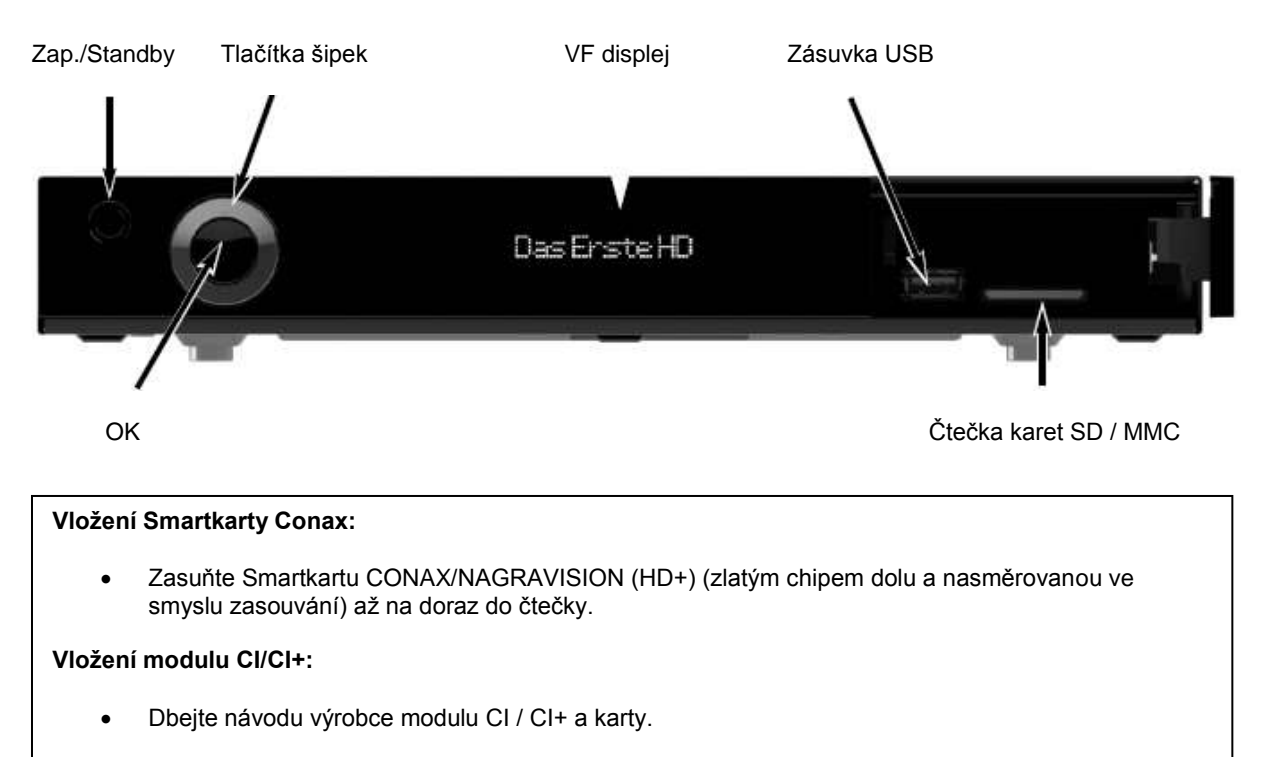

- Vložte potřebnou kartu Smart do odpovídajícího modulu CI.
- Zasuňte nyní opatrně modul CI do štěrbiny.

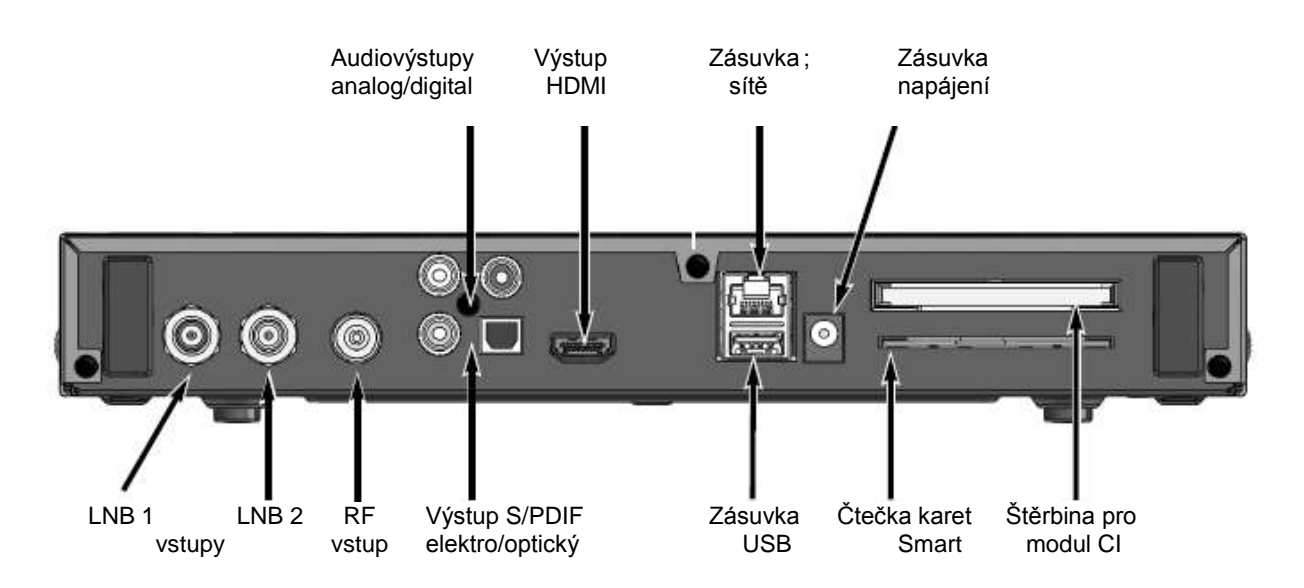

### **Zadní panel**

# **2 Prosíme přečíst jako první**

Předtím než přístroj připojíte a uvedete do provozu, překontrolujte napřed dodávku na úplnost a seznamte se s bezpečnostními pokyny.

Dodávka pro DIGIT ISIO STC / DIGIT ISIO STC+ obsahuje: 1 digitální přijímač, 1 zkrácený návod k obsluze, 1 CD-ROM, 1 dálkové ovládání, 1 síťový zdroj se zástrčkou, 2 baterie (1,5V mikročlánky).

Pro DIGIT ISIO STC+ dodatečně: 1 smartkarta HD+.

# **2.1 Bezpečnostní pokyny**

Pro vaši ochranu byste si měli pečlivě pročíst bezpečnostní opatření, předtím než Váš nový přístroj uvedete do provozu.

Výrobce nepřebírá žádnou odpovědnost za škody, které vzniknou nepřiměřeným zacházením a nedodržením bezpečnostních opatření.

**U elektrických zařízení se mohou vyskytnout, jeho funkcí podmíněné svodové proudy. Tyto jsou, i když mohou být pociťovány jako lehké brnění, přípustné a nejsou nebezpečné. Aby se zamezilo těmto svodovým proudům, musí se nová instalace, nebo propojování ze sítě napájených přístrojů (přijímač, televizor atd.) provádět každém případě v bezproudém stavu tzn. všechny přístroje musí být odpojeny od elektrické sítě.**

Přístroj smí být provozován pouze v mírném klimatickém pásmu.

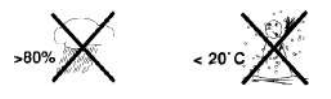

Aby se zajistil dostatečný průchod vzduchu, postavte přístroj na rovnou hladkou podložku a nepokládejte žádné předměty na víko přístroje. Zde se nachází větrací štěrbiny, kterými uniká teplo z vnitřku přístroje.

Nestavte na přístroj žádné hořící předměty, např. hořící svíčky.

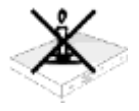

Nevystavujte přístroj kapající, nebo stříkající vodě a nepokládejte na něj kapalinou naplněné předměty, např. vázy. Jestliže do přístroje vnikla voda, okamžitě vytáhněte zástrčku sítě a uvědomte servis.

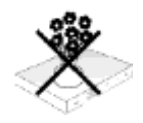

Neprovozovat v blízkosti přístroje žádné tepelné zdroje, které by jej dodatečně oteplovaly.

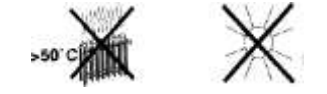

Nezasouvat žádné předměty do větracích štěrbin přístroje.

# **Nikdy přístroj neotevírejte. Hrozí nebezpečí úrazu elektrickým proudem.**

Eventuelní nutný zásah by měl být prováděn pouze vyškolenými osobami.

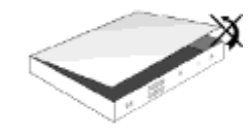

### **V následujících případech byste měli přístroj odpojit od sítě a požádat o pomoc odborníka:**

- > síťový kabel, nebo síťová zástrčka jsou poškozeny
- > přístroj byl vystaven vlhkosti, nebo do něj vnikla kapalina
- > při podstatných poruchách funkčnosti
- > při závažných vnějších poškozeních

### **2.2 Provozní přestávky**

Během bouřky, nebo při delších provozních přestávkách (např. dovolená) by se měl přístroj odpojit od sítě a vytáhnout kabel od antény.

Dříve než odpojíte přístroj od sítě, měli byste jej napřed přepnout do stavu Standby a vyčkat, až se na displeji zobrazí aktuální čas, případně se rozsvítí červená dioda LED.

### **2.3 Důležité poznámky k obsluze**

Použitím tzv. "On Screen Display" (překrývání na obrazovce) se zjednodušilo ovládání Vašeho digitálního přijímače a počet tlačítek dálkového ovládání se zmenšil.

Všechny funkce jsou vyobrazeny na obrazovce a mohou být ovládány pouze několika tlačítky.

Související funkce jsou zahrnuty v "MENU". Zvolená funkce je zvýrazněna.

Spodní řada menu představuje, jako barevné proužky, tzv. "funkční tlačítka" červené, žluté, zelené a modré. Tyto barevné proužky představují v jednotlivých menu rozličné funkce, které vyvoláte stiskem, odpovídajícím způsobem zbarveného, tlačítka na dálkovém ovládání ("multifunkční tlačítka"). Tato "funkční tlačítka" jsou ve funkci pouze tehdy, nachází-li se v odpovídajícím políčku jejich zkrácené označení (popis).

Popis tlačítek a pojmy, které se v OSD menu vyskytují jsou v tomto návodu vytištěny tučně.

**Nápověda**: Pokud je k dispozici, tak může být v menu zobrazena a posléze vypnuta stisknutím **modrého** funkčního tlačítka.

### **2.4 Důležitý pokyn ohledně ochrany dat**

Doporučujeme Vám, před předáním přijímače do opravy Vašemu prodejci, vyjmout z něj všechna datová média respektive datové nosiče.

Obnova dat není součástí provedení opravy ani údržbových prací. TechniSat nepřebírá žádnou záruku za ztrátu, nebo poškození dat během opravy.

### **2.5 Dálkové ovládání – výměna baterií**

- > Otevřete víko prostoru pro baterie na zadní straně dálkového ovládání lehkým stlačením na označeném místě a odsuňte víčko ve směru šipky.
- > Vložte dodané baterie při respektování jejich polarity (viditelné označení v prostoru pro baterie).
- > Prostor pro baterie uzavřete.

### **2.6 Pokyn k ekologické likvidaci**

Balení Vašeho přístroje sestává výlučně z recyklovatelných materiálů. Prosím odstraňte tyto, vytříděné odpovídajícím způsobem, do systému tříděného odpadu.

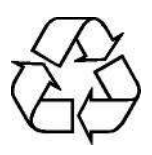

Tento výrobek nesmí být po ukončení své životnosti odstraněn do odpadu z domácností, nýbrž musí být předán do sběrného místa pro recyklaci elektrických a elektronických přístrojů.

Na toto upozorňuje symbol zobrazený na přístroji, v návodu k použití a na balení.

Suroviny jsou, odpovídaje jejich označení, znova zhodnotitelné. Opětným použitím, zhodnocením materiálů nebo jinými formami zhodnocení starých přístrojů přispíváte významnou měrou k ochraně našeho životního prostředí.

Prosím získejte informace o Vašem příslušném sběrném místě u Vašeho úřadu místní správy.

Dbejte na to, že vybité baterie dálkového ovládání a elektronický šrot nesmí skončit v domácím odpadu, nýbrž musí být likvidovány náležitým způsobem (zpětný odběr u prodejce, nebezpečný odpad).

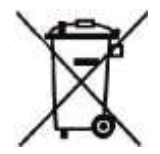

# **3 Opční příslušenství**

# **3.3 Opční dálkové ovládání IsiZapper**

IsiZapper (Art. Nr. 0000/3773) je opční dálkové ovládání, specielně určené k ovládání Isi módu (viz bod 16).

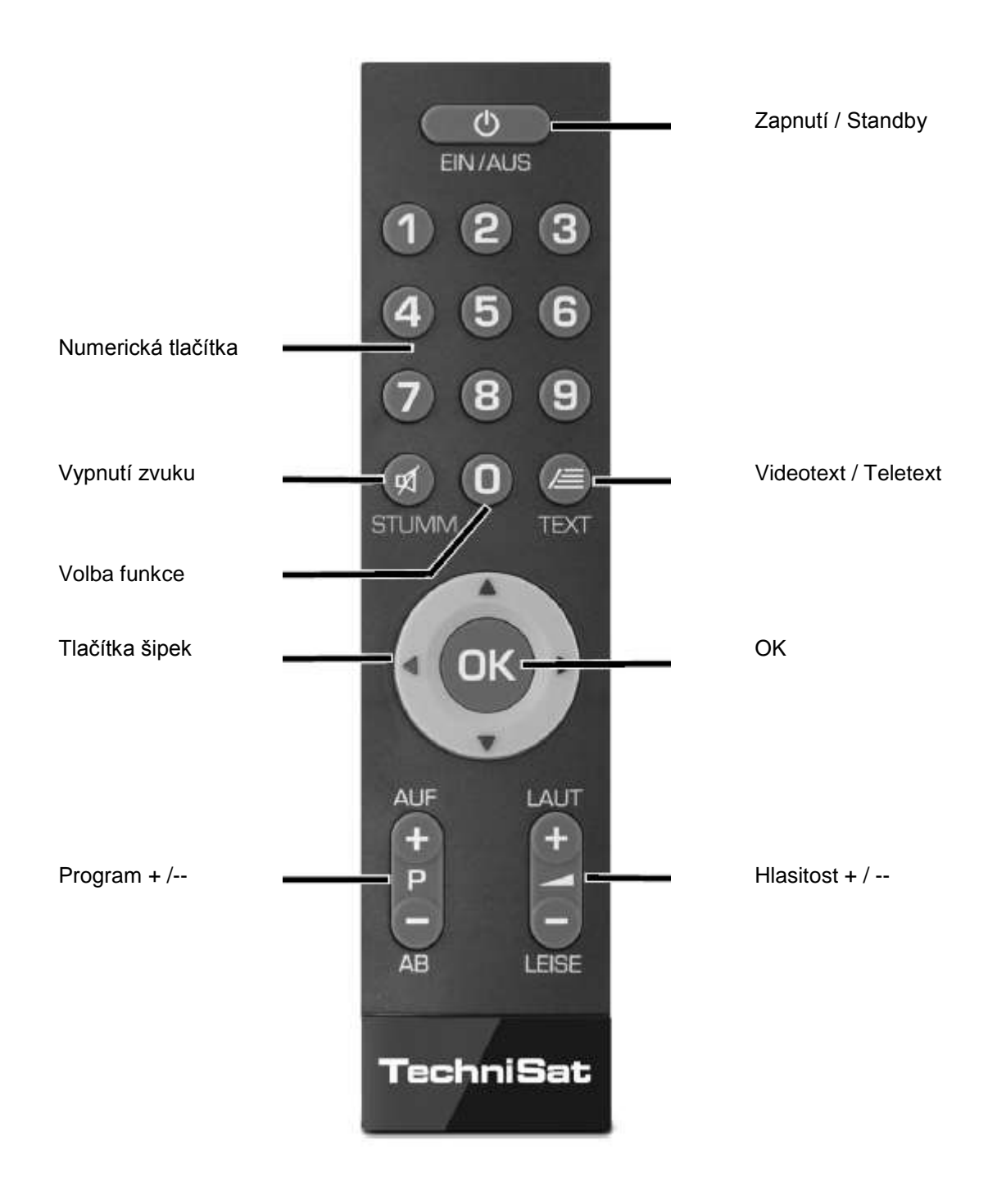

# **4 Připojení DVB přijímače**

- a Připojení napájecí sítě
- b Propojení LNB 1 se **vstupem LNB 1** přijímače. (Prosím uvědomte si: Při provozu s jedním anténním signálem se musí LNB bezpodmínečně připojit na vstup LNB 1).
- c Propojení LNB 2 se **vstupem LNB 2** přijímače.
- d HDMI propojení přijímače DVB s televizorem.
- e Propojení audiovýstupů se zařízením HiFi / Surround.
- f Připojení DVB přijímače k síti / internetu.
- g Propojení kabelové přípojky (digitální) a / nebo antény DVB-T s **anténním vstupem RF IN** DVB přijímače.

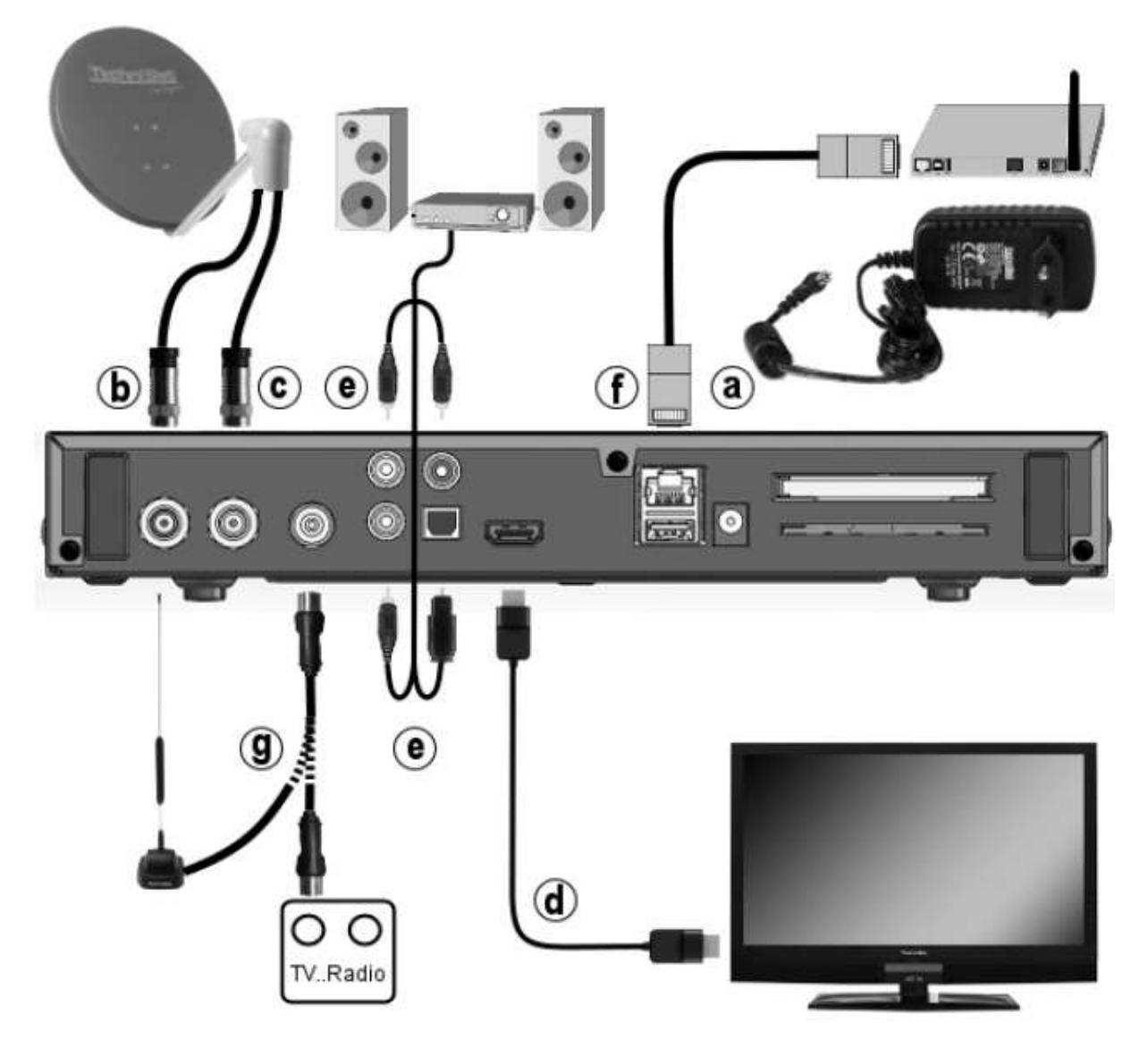

V následujícím vyskytující se odkazy a b c atd. se vztahují na vyobrazení na této stránce.

# **4.1 Připojení napájení ze sítě**

Digitální přijímač může být k elektrické síti připojen teprve poté, co je přístroj kompletně propojen se všemi příslušnými zařízeními. Tímto se vyloučí poškození přijímače, případně jiného zařízení..

a Potom co jste provedli všechna propojení dle následujících bodů, připojte přijímač pomocí přiloženého napájecího zdroje se zásuvkou **230 V / 50 - 60 Hz**

# **4.2 Venkovní jednotka**

#### **4.2.1 Provoz se 2 DVB-S anténními signály**

Abyste mohli plně využít celou škálu funkcí digitálního přijímače, měli byste provozovat přijímač s až čtyřmi oddělenými anténními signály (anténními přívody), které jsou identicky obsazeny signály.

b,c Propojte vstupy LNB 1 a 2 digitálního přijímače vhodným koaxiálním kabelem se svou venkovní jednotkou.

Respektujte přitom též bod 8.6 (Nastavení antény DVB-S) Návodu k použití.

# **4.2.2 Provoz s jedním DVB-S anténním signálem**

Ve výjimečných případech můžete přijímač provozovat též jen s jedním signálem z antény. Potom jsou Vám k dispozici nahrávací a PiP funkce jen v omezeném rozsahu. (viz bod 8.6.3 Návodu k použití)

**b** Propojte vstup LNB 1 digitálního přijímače vhodným koaxiálním kabelem se svou venkovní jednotkou.

Respektujte přitom též bod 8.6 (Nastavení antény DVB-S) Návodu k použití.

### **4.2.3 Provoz s DVB-C/T anténními signály**

Digitální přijímač může přijímat signály standardů DVB-C nebo DVB-T. Příjem je opčně též možný paralelně k příjmu DVB-S.

g Propojte **anténní vstup RF IN** digitálního přijímače vhodným koaxiálním kabelem se svou venkovní jednotkou,

Respektujte přitom též bod 8.6 (Nastavení antény DVB-T) Návodu k použití.

 $\overline{1}$ 

Není možné přijímat analogovou televizi přes kabel nebo anténu!

#### **4.2.4 Provoz s natáčecím zařízením**

**b** Propojte při provozu s natáčecím zařízením DiSEqC motor (úroveň 1.2) se vstupem LNB 1.

### **4.3 Připojení televizního přijímače**

d Propojte přijímač (výstup HDMI) a televizor (vstup HDMI) pomocí HDMI kabelu. Je-li televizor odpovídajícím způsobem vybaven, přepne se automaticky se zapnutím digitálního přijímače na vstup HDMI.

# **4.4 Připojení zesilovače HI-FI / Surround**

Abyste dosáhli nejvyšší možné kvality zvuku, můžete k digitálnímu přijímači připojit HiFi / Surround zesilovač.

# **4.4.1 Digitálně**

e Pokud má Váš zesilovač odpovídající elektrický, nebo optický vstup, propojte zásuvku AUDIO OUT DIGITAL elektricky nebo opticky s odpovídajícím vstupem Vašeho zesilovače.

 $\sqrt{i}$ 

K dispozici jsou, závisle na tom, kterém vysílači, vzorkovací frekvence 32, 44,1 a 48 kHz. Rovněž tak je na tomto výstupu, pokud je vysílán, signál Dolby Digital.

# **4.4.2 Analogově**

e Propojte zásuvky Cinch **Audio R a Audio L** digitálního přijímače vhodným kabelem se vstupem Vašeho zesilovače. (např. CD, nebo AUX; pozor, vstup PHONE není vhodný!)

# **4.5 Zásuvka USB**

USB zásuvka slouží k provedení aktualizace provozního software a přenosu dat. Kromě toho můžete pomocí funkcí přehrávání filmů, hudby, případně obrázků (body 9.18, 9.19 případně 9.20 Návodu k použití) kromě jiného přistupovat k souborům MPEG, MP3 resp. JPG na USB záznamových mediích.

Váš přístroj disponuje interní WLAN, která umožní bezdrátové připojení k Vaší jsoucí WLAN síti. Při potřebě můžete pro tento účel též zasunout do zásuvky USB externí WLAN-Dongle, např. TELTRONIC ISIO TC USB-WLAN Adapter (Art.-Nr. 0000/3633).

Respektujte přitom také bod 8.5.2 Návodu k použití (Nastavení WLAN).

Je též možné použít Bluetooth-Dongle (Art.-Nr. 0000/3633), abyste např. připojili k přístroji Bluetooth audiopřijímač.

 $\left(\overline{i}\right)$ 

Respektujte při připojování záznamového media USB též bod 12 (Volba záznamového media).

# **4.6 Čtečka karet SD / MMC**

Čtečka karet SD slouží k provedení aktualizace provozního software a přenosu dat (záznamů DVR, obrázků, hudby a videosouborů) na resp. Ze zasunutého záznamového media. Kromě toho můžete pomocí funkcí přehrávání filmů, hudby, případně obrázků (body 9.18, 9.19 případně 9.20 Návodu k použití) přistupovat k odpovídajícím souborům na kartách SD a MMC.  $\overline{1}$ 

Respektujte při připojování záznamového media USB též bod 12 (Volba záznamového media).

# **4.7 Zásuvka sítě (RJ45)**

- f Přes zásuvku sítě můžete přístroj připojit k Vaší stávající počítačové síti. Tím můžete využívat funkcí watchmi, internetu a UPnP, přistupovat na síťové pevné disky a využívat Hbb TV aplikace distributorů programů. Dále můžete přes toto využívat možností záznamu a reprodukce na a ze síťových disků.
- $\left\lceil i \right\rceil$

Respektujte přitom též bod 8.5 (Nastavení sítě) Návodu k použití.

# **5 Základní ovládání**

# Vážený zákazníku,

V následujících bodech Vám vysvětlíme zprvu základní ovládání přístroje, jakož i opakující se kroky jeho obsluhy. Toto by Vám mělo usnadnit četbu návodu, poněvadž tím odpadá opakovaný popis identických postupů v každém jednotlivém bodu návodu.

Pokud by některá funkce, nebo nastavení přístroje vyžadovalo odchylný postup od základní obsluhy přístroje, bude v takovém případě na odpovídajícím místě návodu, odchylný postup zevrubně popsán.

U Vašeho přístroje je použit tak zvaný "On Screen Display" (překrývání na obrazovce). Toto zjednodušuje ovládání Vašeho přístroje, protože tlačítka dálkového ovládání mohou přebírat různé funkce, a tím se mohl zmenšit jejich počet.

V tomto **O**n **S**creen **D**isplay (zkráceně **OSD**) budou zvolené funkce nebo nastavení zdůrazněny pomocí označení. Za další najdete na spodním okraji obrazovky řádek, vyobrazující jednotlivá tlačítka dálkového ovládání a jejich momentální funkce.

V tomto návodu se odlišují **v OSD zobrazované výrazy**, jakož i tisknutá tlačítka od ostatního textu fontem tiskového písma.

- Pozor Označuje důležitý odkaz, který byste měli bezpodmínečně respektovat pro zamezení Λ poruchy přístroje, nebo jeho nežádoucího provozního režimu.
- $\left(\overline{\mathbf{i}}\right)$ Tip – Označuje odkaz k popisované funkci a také k související funkci eventuelně k jiné zřetele hodné funkci s odkazem na odpovídající bod návodu.

# **5.1 Zapnutí a vypnutí přístroje**

- > Nachází-li se přístroj v pohotovostním stavu (Standby) můžete jej zapnout stiskem tlačítka Zapnutí/Standby na dálkovém ovládání nebo na přístroji.
- > Z provozního stavu vypnete přístroj stiskem tlačítka **Zapnutí/Standby** do pohotovostního stavu.
- $\overline{\mathbf{i}}$

Respektujte při zapnutí a vypnutí přístroje též bod 9.1 Vašeho Návodu k použití.

# **5.2 Vyvolání hlavního menu a navigace v menu a funkcích**

Následující příklad ukazuje, jak se dostanete do hlavního menu a jak můžete vyvolat některé z podmenu. Cílem příkladu je, vyvolat menu Nastavení obrazu.

> Po stisku tlačítka Menu se otevře na obrazovce zprvu hlavní menu.

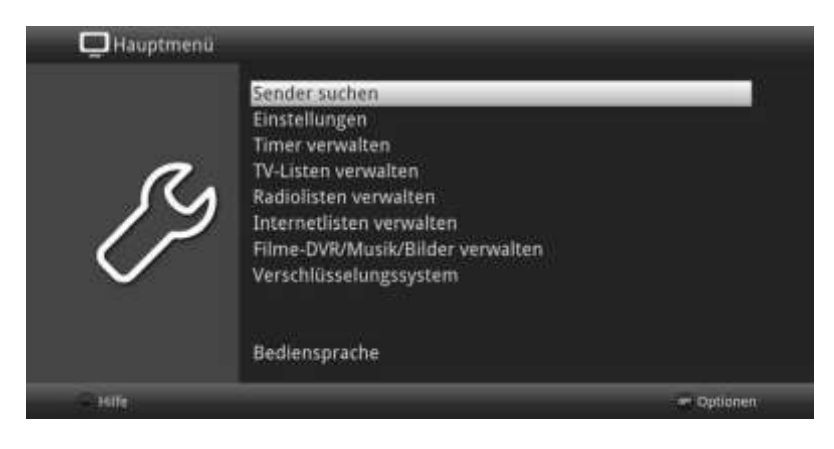

> Zvolte položku menu **Nastavení** tím, že pohybujete zvýrazněním pomocí tlačítka šipek na požadovaný výraz.

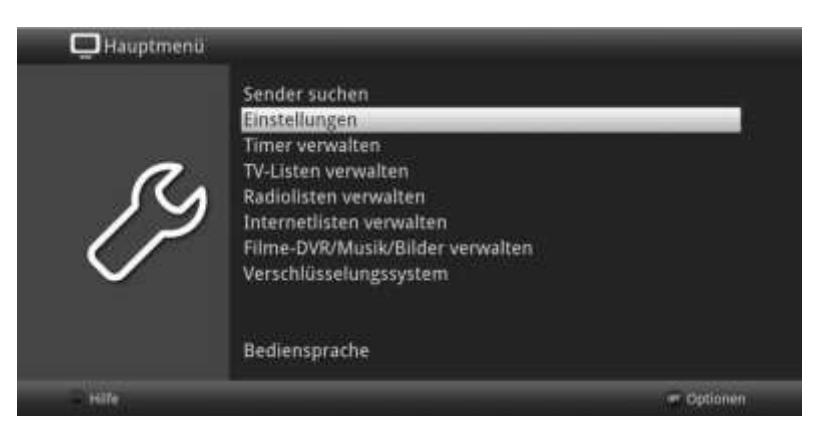

> Stiskem tlačítka OK se otevře menu Nastavení.

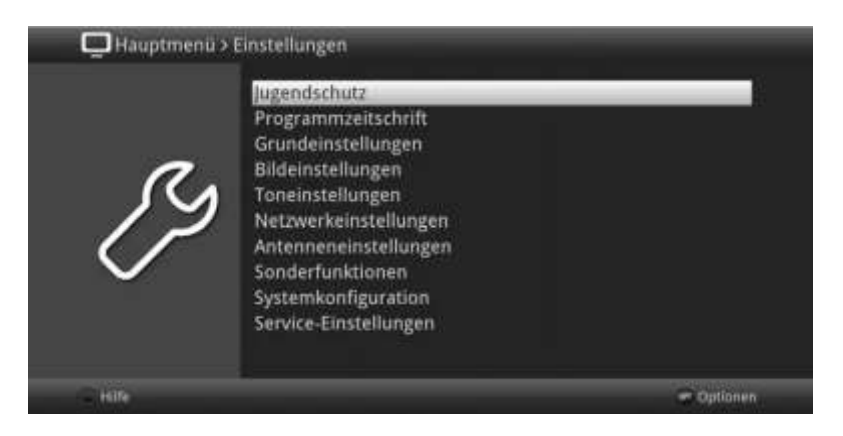

> Označte pomocí tlačítka šipek nahoru/dolu položku Nastavení obrazu.

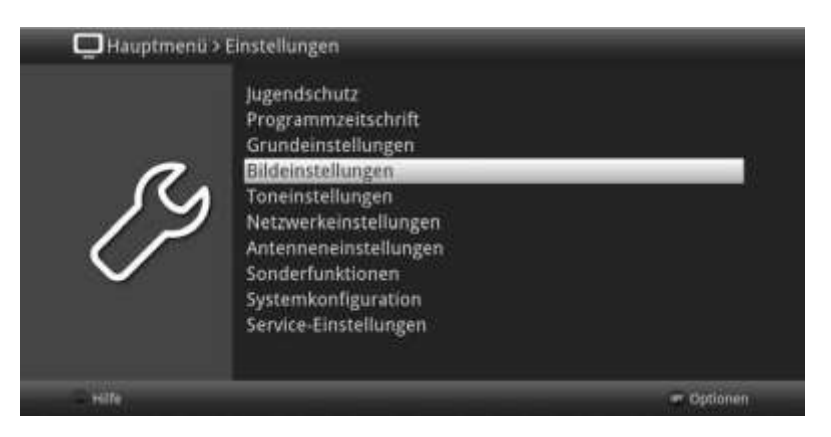

> Potom co stlačením tlačítka OK volbu potvrdíte, otevře se menu Nastavení obrazu

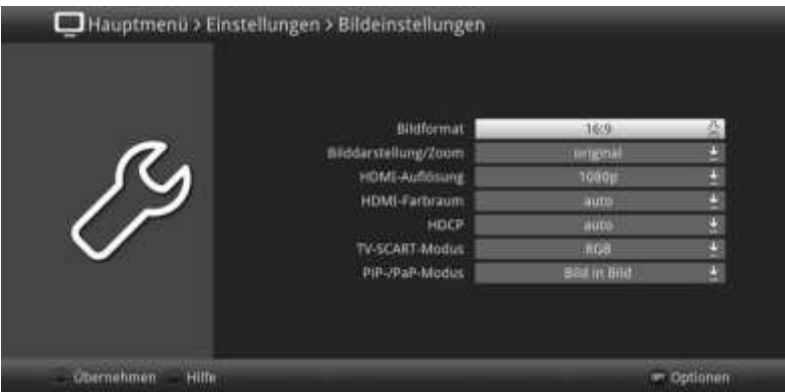

 $\sqrt{1}$ 

Stejným způsobem, když označíte nějakou položku z podmenu, abyste ji otevřeli, můžete též označit jednotlivé body menu za účelem změny příslušných nastavení.

#### $\left| \mathbf{I} \right|$

V některých menu musíte jeho položky označovat posuvem do stran. Toho dosáhnete stisky tlačítek šipek doprava/doleva.

 $\sqrt{t}$ 

Stlačením tlačítek šipek nahoru/dolu můžete posunovat označení po řádcích, tlačítky O stránku nahoru/dolu po celých stránkách.

### $\left| \mathcal{I} \right|$

Na nejvyšším řádku menu vidíte tzv. **Cestu menu**. Tato Vám ukazuje, ve které části menu se právě nacházíte a jakým způsobem jste tohoto menu dosáhli. V námi popsaném případě je to Hlavní menu > Nastavení > Nastavení obrazu. V dalším popisu v návodu bude udávána rovněž cesta menu, která Vám tak říká, jak dosáhnete na dané menu obsahující popisovaná nastavení.

 $\sqrt{1}$ 

Je-li na nejspodnějším řádku obrazovky modré funkční tlačítko s nápisem Nápověda, potom si můžete stiskem tohoto tlačítka zobrazit stránku nápovědy a jeho opakovaným stiskem z ní opět vystoupit.

# **5.3 Přijmutí nastavení, vystoupení z menu a funkcí**

U některých menu a funkcí musíme provedené změny manuálně přijmout, aby došlo k jejich trvalému uložení. Neprovedeme-li toto, budou automaticky nastaveny po opuštění menu, případně funkce, hodnoty platné před provedením změny.  $\left| \mathbf{r} \right|$ 

Je-li zobrazováno pole Přijmout, nebo zelené funkční tlačítko s nápisem Přijmout na spodním řádku obrazovky, upozorňují Vás na to, že provedené změny musí být pro jejich uložení manuelně přijmuty. (potvrzeny).

> Označením **Přijmout** pomocí **šipek doprava/doleva** a potvrzením stiskem tlačítka OK, respektive stlačením zeleného funkčního tlačítka Přijmout docílíte, že změny budou uloženy a Vy se vrátíte zpět do nejbližší vyšší úrovně menu.

### Alternativně

> Stiskněte tlačítko zpět. Objeví se dotaz, zda mají být přijmuty provedené změny.

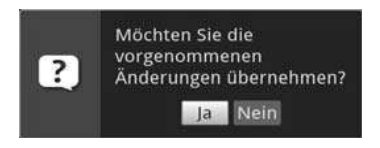

> Označte pomocí šipek doprava/doleva Ano, případně Ne, potvrďte tlačítkem OK. Odpovídaje Vaší volbě budou změny uloženy, respektive zamítnuty a vrátíte se do nejbližší vyšší úrovně menu.

### Alternativně

- > Abyste menu přímo opustili, stiskněte tlačítko **Menu**. V tomto případě budou nastavení určená k manuálnímu uložení zamítnuta.
- $\overline{1}$

Nebude-li na spodním řádku menu zobrazeno zelené funkční tlačítko Přijmout, pak budou změny automaticky uloženy při opuštění menu.

### **5.4 Změna některého nastavení**

# Změny můžete provádět šipkami, pomocí nabídek funkcí, zadáním číslic, jakož i virtuální klávesnicí.

Jakou metodou se může změnit označené nastavení je určeno přístrojem. Poznáte to podle následujících zobrazených symbolů.

 $\langle \rangle$ Volba šipkami (bod 5.4.1)

Šipky se zobrazují na levém případně pravém okraji označení.

#### \$ Nabídka funkcí (bod 5.4.2)

Symbol se zobrazuje na pravém okraji označení.

 $2222$ Zadání číslic (bod 5.4.3)

島 Virtuální klávesnice (bod 5.4.4) Symbol se zobrazuje na pravém okraji označení.

### **5.4.1 Výběr pomocí šipek**

> Je-li vlevo nebo vpravo vedle nastavené hodnoty zobrazen symbol šipky, můžete hodnotu měnit pomocí tlačítek šipka vlevo/vpravo.

### **5.4.2 Nabídka voleb**

Je-li vpravo vedle nastavené hodnoty zobrazen symbol podtržené šipky dolu  $\stackrel{\Phi}{=}$ , uskuteční se změna této hodnoty zvolením z nabídky možností (voleb).

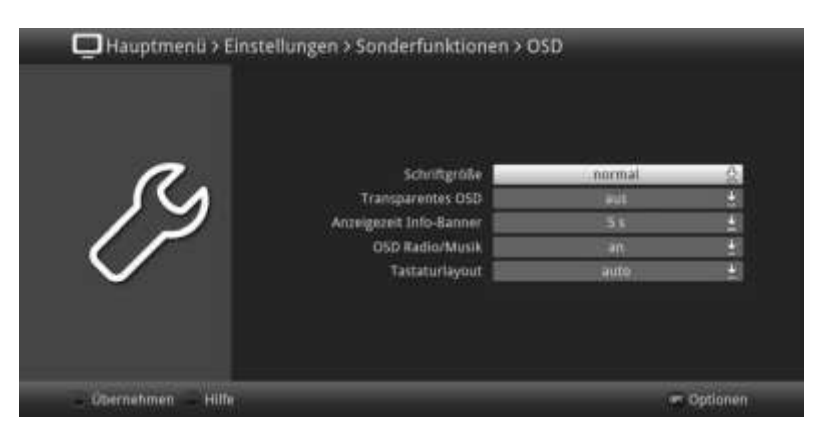

> Stiskněte tlačítko OK pro otevření nabídky funkcí.

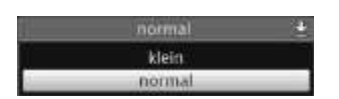

> Označte tlačítky šipek nahoru/dolu požadované nastavení

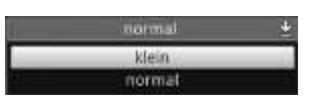

# $\left\lceil i \right\rceil$

Ovládacími tlačítky šipka nahoru/dolu posouváte označení po řádcích, tlačítky o stránku nahoru/dolu po stránkách.

> Poté co potvrdíme volbu tlačítkem OK, nabídka voleb se uzavře a zvolené nastavení se ukáže v menu.

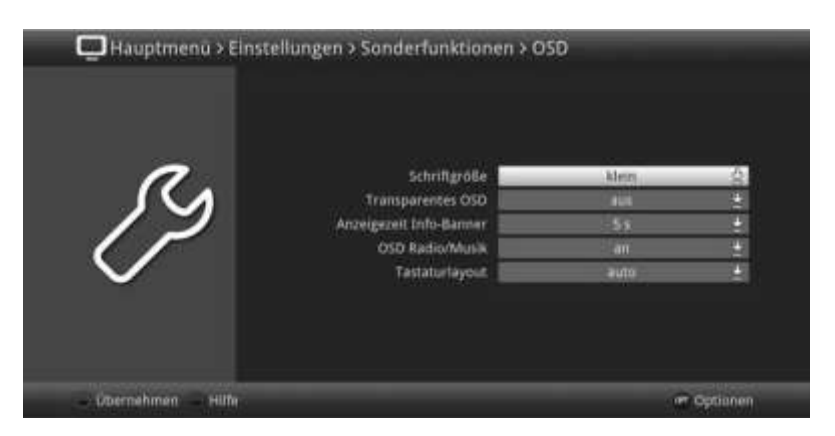

### **5.4.3 Zadání číslic**

> Zadejte číselnými tlačítky požadované nové nastavení, když je zobrazen uvnitř zvýraznění otazník nebo číselná hodnota případně jeden z těchto symbolů izxel

#### **5.4.4 Virtuální klávesnice**

Je-li zobrazen vpravo vedle nastavené hodnoty symbol  $\mathbf{\mathcal{L}}$ , pak se uskutečňuje změna této hodnoty prostřednictvím virtuální klávesnice. Při této metodě vkládání dat máte k dispozici tři různé varianty klávesnice.

Můžete přepínat mezi tzv. QWERTZ klávesnicí, abecední klávesnicí, jakož i kdykoliv použít klávesnici SMS. Způsoby fungování QWERTZ klávesnice a abecední klávesnice jsou identické. Odlišují se pouze rozmístěním jednotlivých písmen, číslic, znaků a symbolů.

> Stiskněte tlačítko OK pro otevření virtuální klávesnice. Klávesnice se objeví v abecedním uspořádání.

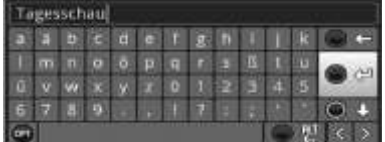

> Stiskem tlačítka OPT se můžeme přepnout do uspořádání klávesnice QWERTZ a rovněž se vrátit zpět k abecední klávesnici.

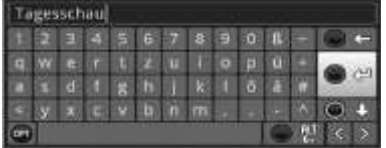

Nyní můžete zadat požadovaný výraz způsobem popsaným níže.

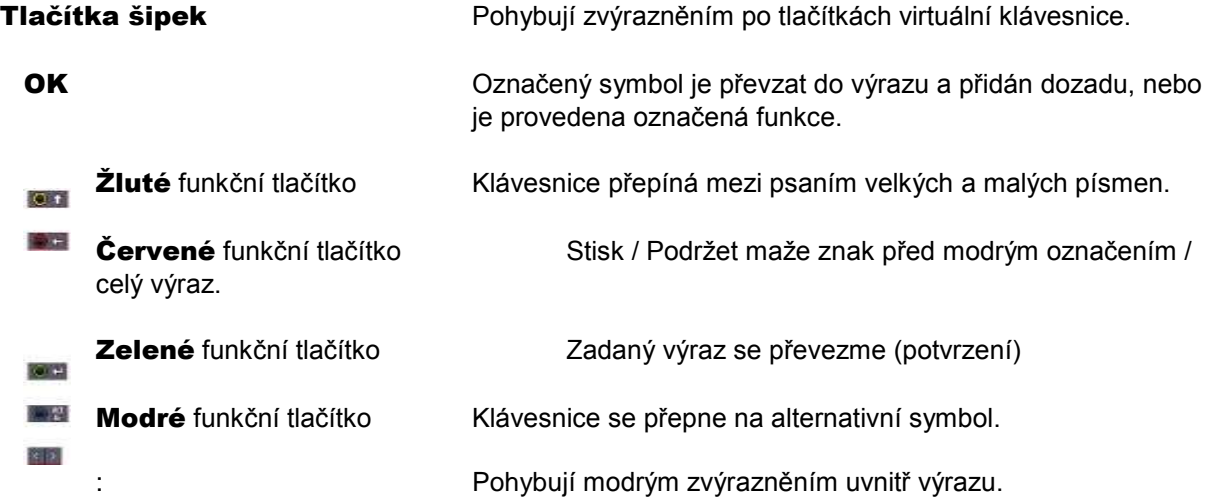

Ovládání klávesnice SMS se uskutečňuje číselnými tlačítky z abecední, nebo QWERTZ, klávesnice a může se k němu přistoupit kdykoliv. Barevná tlačítka si přitom uchovávají dříve popsanou funkčnost.

> Stiskněte jedno z číselných tlačítek 0 – 9, která vyvolávají různá písmena, číslice, znaky a symboly.

Po prvním stisku číselného tlačítka se označí první písmeno odpovídající řady znaků.

> Každým opakovaným stiskem téhož číselného tlačítka se posunuje označení o jedno pole doprava. Tiskněte je tak dlouho, až se dosáhne žádaného znaku. Po krátkém časovém intervalu je tento znak připojen k zadávanému výrazu.

Různým číselným tlačítkům jsou přiřazeny následně vyobrazené znaky, písmena, číslice a symboly.

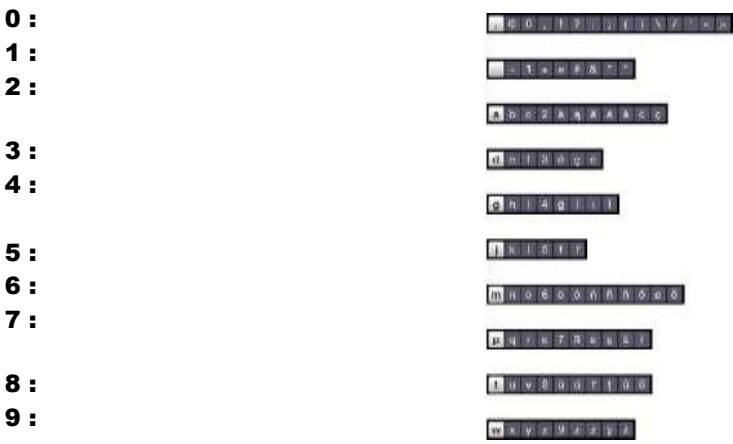

 $\sqrt{1}$ 

Pokud jste dosáhli označení zamýšleného políčka, můžete ihned začít s volbou dalšího znaku, poněvadž v tomto případě je znak připojen přímo k výrazu. Hodláte-li přímo pokračovat volbou znaku téhož číselného tlačítka, můžete předtím označený znak přidat k výrazu stiskem šipky doprava

### **5.5 Volba možností – opční volba**

V některých menu a módech provozu (např. TV-provoz, přehrávání hudby / obrázků atd.) máte možnost vyvolat pomocí voleb možností dodatkové funkce a možnosti.

> Stiskem tlačítka OPT otevřete Volbu možností v pravém spodním rohu obrazovky. V tomto příkladu je představena volba možností seznamu programů.

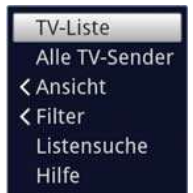

> Každým opakovaným stiskem tlačítka OPT se posouvá zvýraznění vždy o řádek dále.

 $\mathbf{I}$ 

Některé možnosti se vybírají přímo v tomto okně. Jiné možnosti, ke kterým je k dispozici více podružných možností volby, se nachází ve skupinách voleb. Označíte-li takovouto skupinu, otevře se automaticky vlevo vedle další okno.

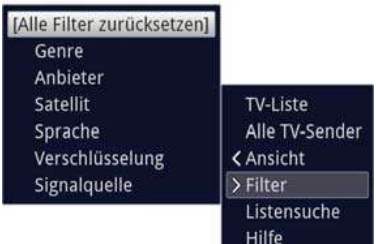

> Uvnitř skupiny voleb si můžete označit jednu zde uspořádanou volbu pomocí tlačítek šipek nahoru / dolu.

 $\overline{1}$ 

Ovládáním tlačítky šipek nahoru / dolu můžete posunovat označení po řádcích a tlačítky stránka nahoru /dolu po stránkách výše a níže.

- > Stiskem tlačítka OK je označená možnost vybrána a okno možnost volby se opustí.
- > Nechcete-li vybrat žádnou možnost, nýbrž okno možnosti volby beze změny opustit, tiskněte tlačítko OPT tolikrát, až toto okno přestane být zobrazováno.

# **6. Prvotní instalace**

Potom, co jste si přečetli bezpečnostní pokyny, a přístroj, jak je popsáno v kapitole 5, zapojili, nyní jej zapněte.

Při prvním uvedení do provozu startuje automaticky asistent instalace AutoInstall. Pomocí instalačního asistenta můžete jednoduchým způsobem provést nastavení digitálního přijímače

Při každém kroku instalace je vysvětleno, která nastavení se provádí.

> Ve startovacím okně asistenta instalace můžete prvotní instalaci zastavit stiskem červeného funkčního tlačítka. Přístroj bude následně startovat se standardním předprogramováním.

 $\overline{1}$ 

V následných krocích instalace můžete uskutečněná nastavení přijmout stiskem tlačítka OK, a tím přejdete k následujícímu kroku instalace.

### $\overline{1}$

Stiskem tlačítka Zpět se vrátíte vždy do předchozího kroku instalace, tím můžete kdykoli korigovat chybná nastavení.

# Zde ukazovaný průběh prvotní instalace slouží jen jako příklad

Přesný průběh prvotní instalace závisí na Vámi provedených nastaveních. Dbejte proto prosím pokynů na obrazovce.

# **Jazyk menu**

> Při startu asistenta instalace se zprvu objeví okno pro volbu jazyku menu

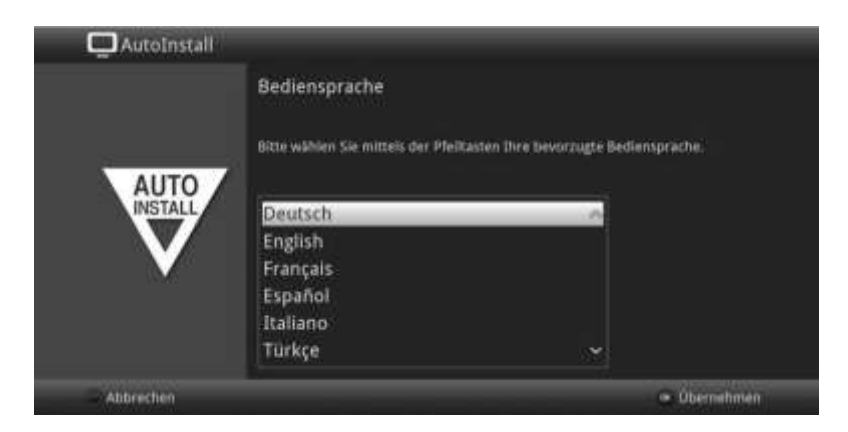

> Označte tlačítky **šipek** požadovaný jazyk.

 $\boxed{i}$ 

Odpovídaje této volbě bude nastaven automaticky jazyk zvuku. Jak je popsáno v bodu 7.4.1 Návodu k obsluze, můžete toto nastavení kdykoliv upravit.

> Potvrďte nyní stiskem tlačítka OK, abyste nastavení přijali a postoupili do dalšího kroku asistenta instalace

# **Nastavení země**

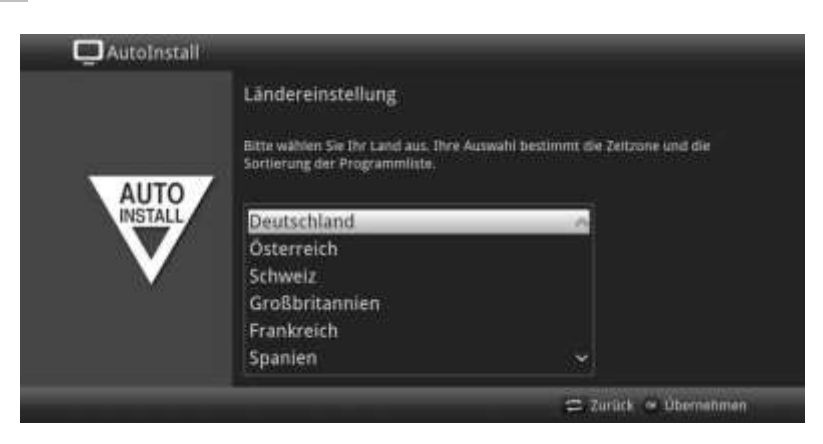

> Zvolte tlačítky šipek zemi, ve které bude přístroj provozován.

 $\overline{1}$ 

Odpovídaje Vaší volbě bude provedeno automaticky i nastavení času, přizpůsobeno přepínání letního a zimního času.

Kromě toho, na základě tohoto nastavení dojde k automatickému třídění programů v asistentu instalace, a rovněž tak i po vyhledání vysílačů.

> Stiskněte tlačítko OK, abyste volbu přijali.

### **Formát obrazu**

> Nastavte tlačítky **šipek napravo / nalevo** formát obrazu připojeného televizního přijímače.

 $\overline{1}$ 

Odpovídaje Vaší volbě dojde k automatickému přizpůsobení formátu obrazu k televiznímu přijímači.

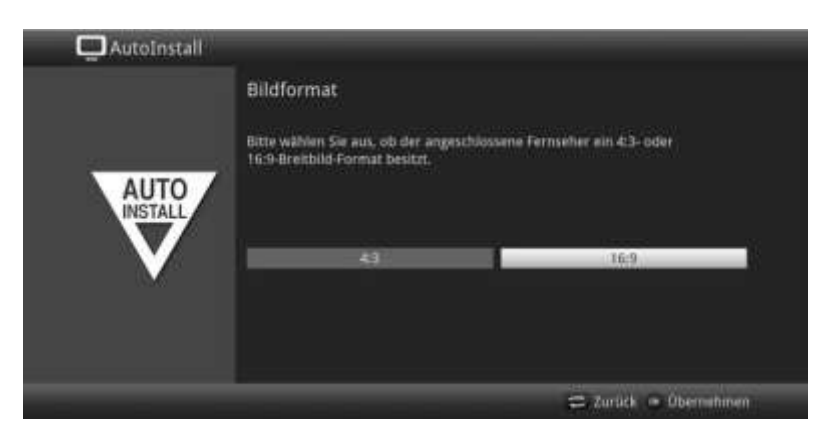

> Stiskněte tlačítko OK, abyste volbu přijali.

# **Volba anténních signálů**

Zvolte v tomto bodu instalačního asistenta, jaké anténní svody jste k přijímači připojili, případně jaké způsoby příjmu hodláte využívat. .

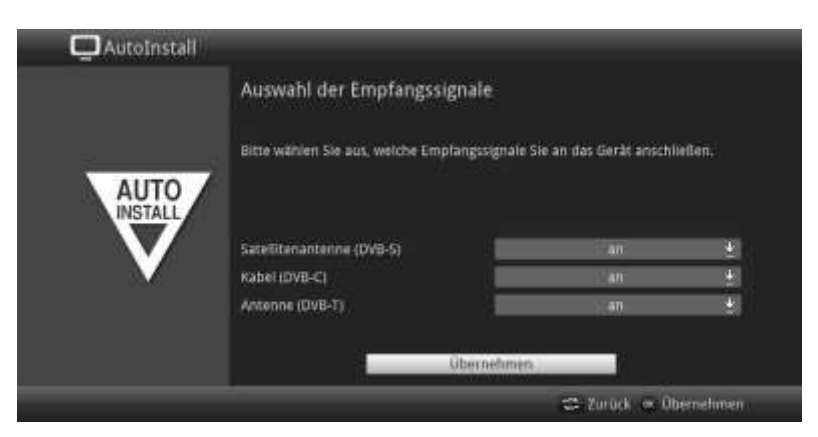

> Zvolte tlačítky šipek nahoru / dolu vstupní signál, jehož dostupnost chcete zapnout nebo vypnout.

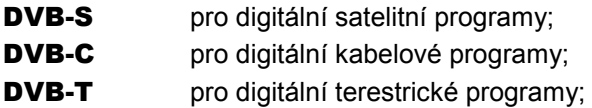

- > Otevřete stiskem tlačítka OK okno výběru, označte tlačítky šipek nahoru / dolu požadované nastavení a zavřete okno opětovným stiskem tlačítka OK.
- > Abyste postoupili k dalšímu kroku instalace, označte pomocí tlačítek **šipek** pole **Převzít** a potvrďte to tlačítkem OK.

### **Počet anténních signálů (DVB-S)**

Zvolte v tomto bodu instalačního asistenta, kolik anténních svodů DVB-S jste k přijímači připojili.

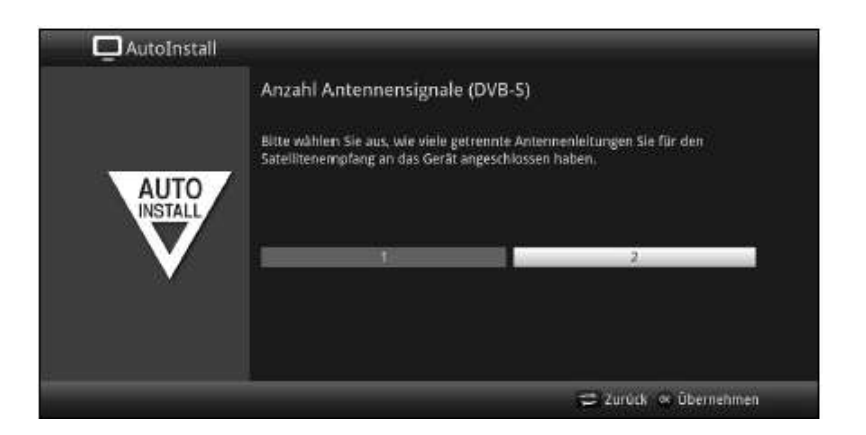

- > Zvolte tlačítky šipek napravo / nalevo, zda jste připojili 1 nebo 2 anténní signály DVB-S.
- > Potvrďte tlačítkem OK, aby se volba přijala.

# **Konfigurace antény (DVB-S)**

V tomto bodu asistenta instalace můžete přizpůsobit nastavení Vašeho digitálního přijímače ke konfiguraci Vaší antény (DVB-S).

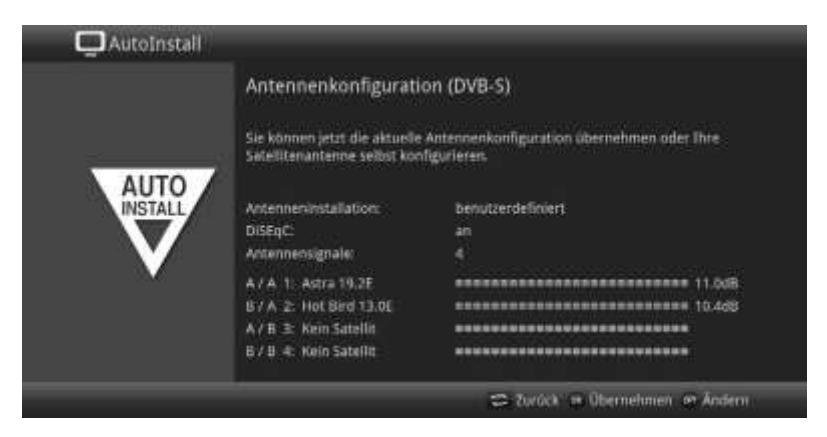

- > Chcete-li přijmout standardní nastavení antény, stiskněte tlačítko OK.
- > Když konfigurace Vašeho anténního zařízení neodpovídá standardnímu nastavení, zmačkněte tlačítko OPT.
- > Proveďte nyní, jak blíže popsáno v bodu 8.6 Návodu k použití, nastavení antény přiměřeně Vašemu anténnímu zařízení a stiskněte nakonec tlačítko Zpět, abyste se vrátili do přehledu anténní konfigurace.
- > Potvrďte konečně tlačítkem OK, abyste nastavení přijali.

### **Konfigurace antény (DVB-T)**

Používáte-li aktivní anténu DVB-T, která nemá separátní zdroj napájení, nebo když tento nechcete použít, tak můžete zesilovač aktivní antény napájet z Vašeho přijímače přes koaxiální kabel. Nastavte za tímto účelem Napájení antény na zapnuto.

Za další se v tomto kroku zobrazí kanálové spektrum s úrovní signálů kanálů. Pomocí tohoto spektra můžete Vaši DVB-T anténu nasměrovat pro optimální příjem.

 $\mathbf{I}$ 

Byl-li zdroj DVB-T deaktivován, jak se popisuje v kroku "**Volba anténních signálů**", tak se objeví místo této stránky další dostupná stránka asistenta instalace.

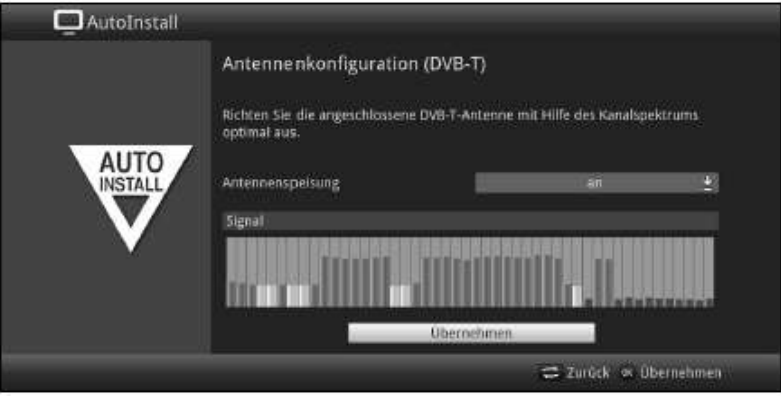

- > Označte tlačítky šipek nahoru / dolu řádek Napájení antény a otevřete okno výběru stiskem tlačítka OK...
- > Nastavte napájení antény na zapnuto nebo vypnuto tím, že označte pomocí tlačítek šipek nahoru / dolu odpovídající výraz a potvrďte s OK.
- > Abyste postoupili k dalšímu kroku instalace, označte pomocí tlačítek šipek pole Převzít a potvrďte to tlačítkem OK.
- $\overline{1}$

Zobrazení závisí na Vaší konfiguraci tunerů. Viz též bod 3.2 (Nasazení opčního modulu tuneru).

### **Konfigurace sítě**

V tomto kroku se vykoná automatická kontrola konfigurace sítě

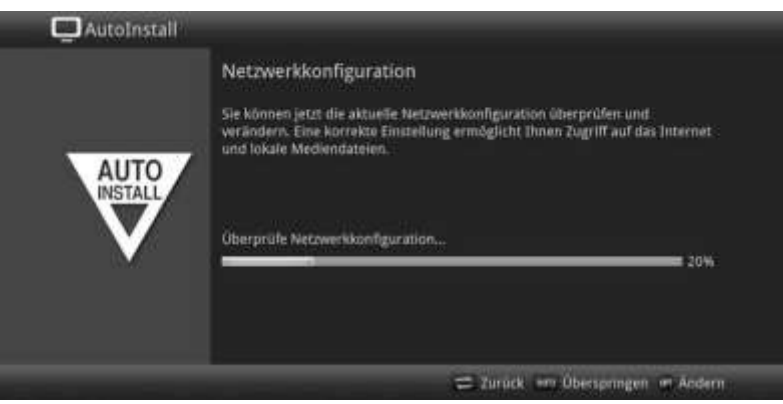

- > Nechcete-li provést kontrolu konfigurace sítě, pak stiskněte tlačítko INFO.
- > Když konfiguraci sítě chcete přezkoušet, nebo ji změnit, pak stiskněte tlačítko OPT.

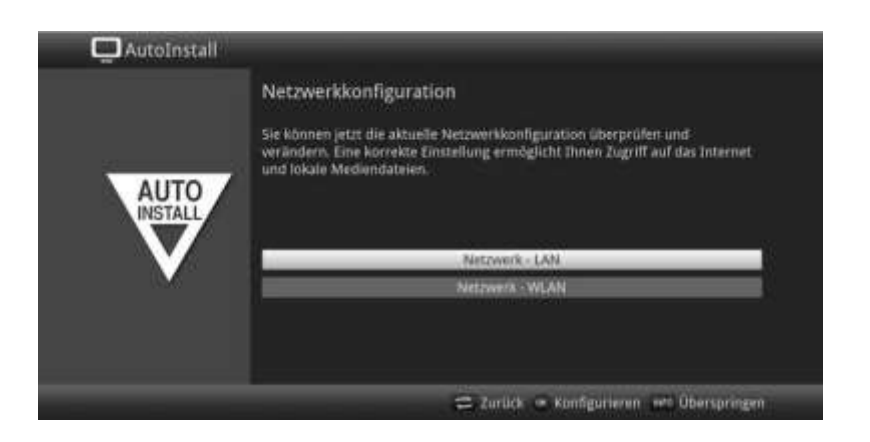

- > Zvolte tlačítky šipek nahoru / dolu, zda chcete konfigurovat síť LAN nebo WLAN a stiskněte tlačítko OK. .
- > Proveďte nastavení sítě popsané v bodu 8.5 Návodu k použití.
- > Nakonec stiskněte tlačítko INFO, abyste nastavení přijali. Kontrola konfigurace sítě započne znovu.

# **Vyhledávání vysílačů / ISIPRO**

Máte k dispozici různé možnosti jak vyhledat nové vysílače případně aktualizovat programovou nabídku. Můžete pro Váš přijímač stáhnout buď pomocí funkce ISIPRO ze satelitu novou programovou nabídku, nebo provést vyhledávání vysílačů.

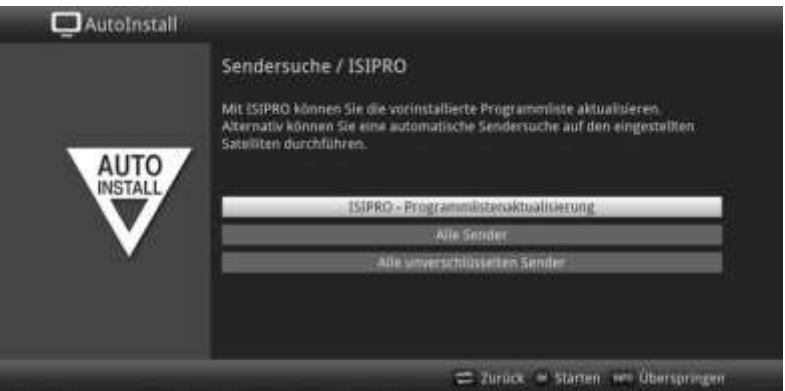

> Pro stažení existující aktuální programové nabídky označte tlačítky šipek nahoru / dolu řádek ISIPRO - Aktualizace nabídky programů.

> Spusťte tento proces stiskem tlačítka OK.

 $\overline{1}$ 

Aktuelní programová nabídka se nyní stáhne přes satelit. Prosím respektujte další zobrazené pokyny na obrazovce.

> Hodláte-li provést, místo aktualizace programové nabídky přes satelit, vyhledávání vysílačů, nebo nebyl-li nakonfigurován přijímaný signál DVB-S, tak označte tlačítky šipek nahoru / dolu pole Všechny vysílače, případně Všechny nezakódované vysílače a spusťte stiskem tlačítka OK vyhledávání vysílačů.

 $\overline{1}$ 

Při tomto prohledávání se prozkoumají na programy všechny satelity obsažené v nastavené konfiguraci antény. Tento proces může trvat několik minut. Dbejte prosím dalších pokynů na obrazovce.

 $\left| i \right|$ 

Po aktualizaci seznamu programové nabídky nebo satelitním vyhledávání se nakonec prohledají všechny další aktivované způsoby příjmu. Tento proces může rovněž trvat několik minut. Dbejte prosím dalších vyobrazení na obrazovce.

 $\overline{1}$ 

Přeskočí-li se vyhledávání vysílačů nebo aktualizace programové nabídky, bude vložena implicitní programová nabídka výrobce

# **Regionální programy**

Některé vysílací stanice vysílají svůj program s rozdílným regionálním obsahem. Na tomto místě můžete stanovit, který z těchto regionálních programů upřednostňujete. Zvolený regionální program bude automaticky nastaven při přepnutí na odpovídající vysílací stanici.

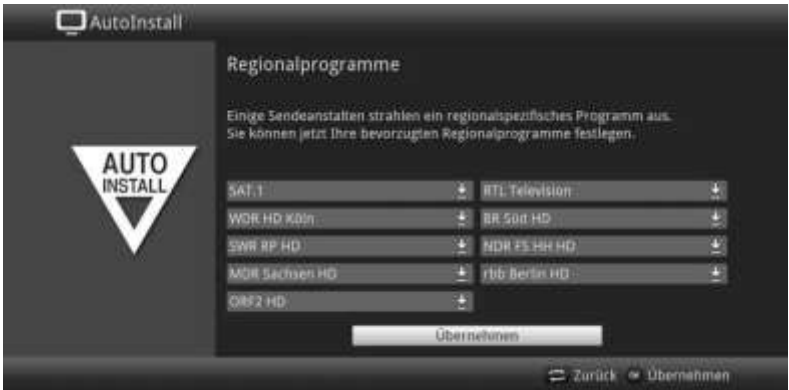

- > Označte tlačítky **šipek** vysílací stanici, jejíž upřednostňovaný program chcete specifikovat.
- > Otevřete stiskem tlačítka OK okno s pro tuto stanici dostupnými regionálními programy.
- > Zvolte tlačítky **šipek nahoru / dolu** upřednostňovaný regionální program.
- > Uzavřete okno opětným stiskem tlačítka OK.
- > Označte, pro potvrzení zvolených regionálních programů, pomocí tlačítek šipek pole Přijmout.
- > Tím, že potvrdíte tlačítkem OK, dospějete k dalšímu kroku instalace.

#### **Aktualizace software**

Nyní přezkouší digitální přijímač, je-li pro přístroj k dispozici nový software. Když nový software k dispozici je, můžete automaticky provést aktualizaci software.

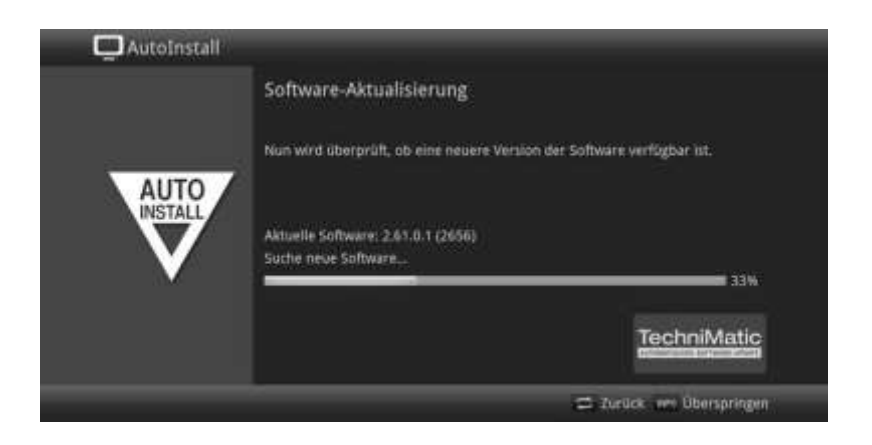

- > Nechcete-li vyčkat na vyhledání nového software, případně na jeho stažení a instalaci, pak můžete tento krok přeskočit stlačením tlačítka INFO.
- $\overline{1}$ Přeskočí-li se vyhledání nového software, případně jeho aktualizace, provede přístroj znovu nový test a natáhne software automaticky v čase nastaveném dle bodu 18.5.2 Návodu k použití, pokud je tato funkce aktivována a přístroj se v tento čas nachází v provozním stavu Standby.
- > Není-li nový softwarem pro přístroj k dispozici, přejdete stiskem tlačítka OK k dalšímu kroku asistenta instalace.
- > Nalezne-li se oproti tomu nový software, můžete stiskem tlačítka OK odstartovat jeho automatickou aktualizaci.
- $\overline{1}$

Na obrazovce se objeví nápis "Aktualizace software, prosím mějte trochu strpení" s pruhem postupu aktualizace, který Vám ukazuje pokrok ve stahování. Poté se objeví další dva postupové proužky, které Vám ukazují pokrok jednotlivých kroků aktualizace přístroje. Nato bude automatická instalace pokračovat.

# **ISIO aktualizace internetového seznamu**

V přijímači se nachází přeprogramovaný seznam ISIO internetových odkazů. Tento může být automaticky aktualizován.

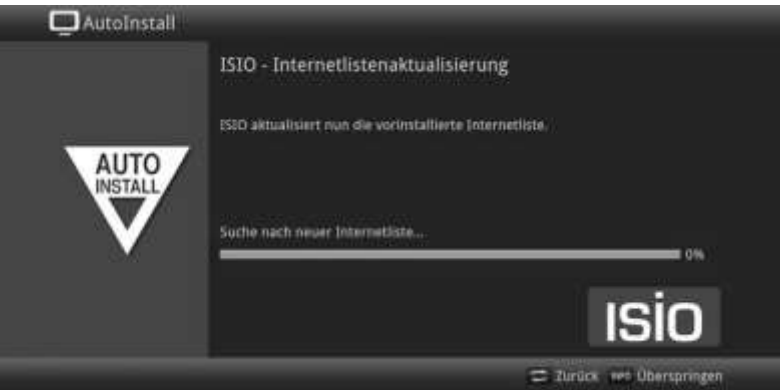

> Pokud nehodláte vyčkat na stažení aktuelního internetového seznamu ISIO, můžete tento proces přeskočit stiskem tlačítka INFO.

# **watchmi**

V tomto kroku si můžete aktivovat službu watchmi a zvolit si požadované kanály, které budou převzaty do seznamu TV a přehledu SFI.

 $\left( \mathbf{I}\right)$ 

Služba watchmi je online služba provozovaná společností "FUNKE Digital TV Guide GmbH".

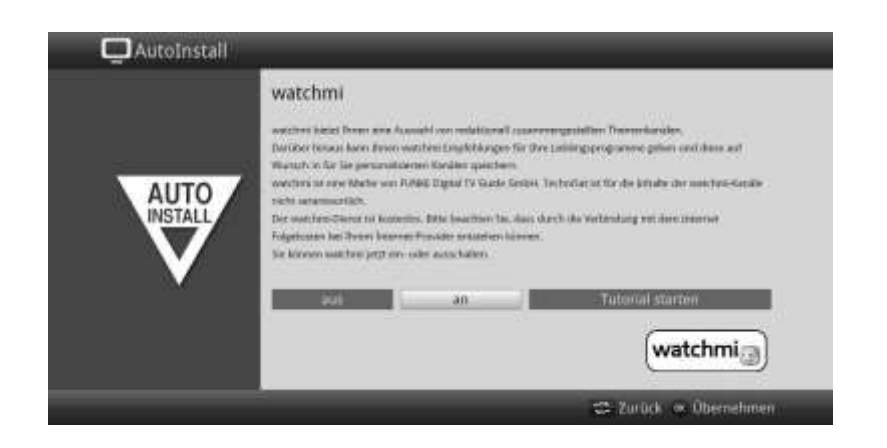

> Aktivujte službu watchmi tím, že si pomocí tlačítek šipek napravo / nalevo zvolíte zapnuto nebo vypnuto a následně stisknete tlačítko OK.

> Zvolte si **start tutorialu** (výukového programu), abyste uviděli krátké uvedení.  $\overline{1}$ 

K tomuto již potřebujete být připojeni k internetu.

Poté s Vám zobrazí všeobecné obchodní podmínky (AGB) pro užívání služby watchmi.

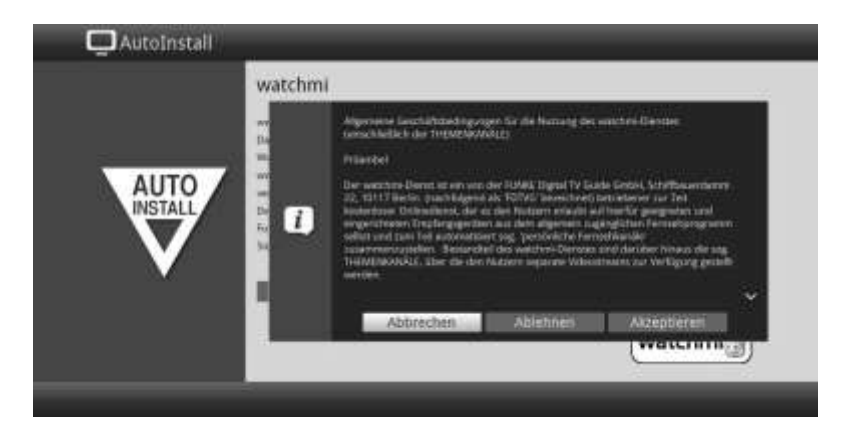

- > Tlačítky šipek nahoru /dolu můžete v AGB listovat po stránkách.
- > Tlačítky šipek napravo / nalevo si zvolte z následujících možností:
- > **Přerušit**: Podmínky AGB se uzavřou a Vy se budete moci znova rozhodnout, zda hodláte watchmi zapnout, nebo vypnout. Předvolba se nastaví na zapnuto.
- > **Odmítnout**: Podmínky AGB se uzavřou a Vy se budete moci znova rozhodnout, zda hodláte watchmi zapnout, nebo vypnout. Předvolba se nastaví na vypnuto.

> **Akceptovat**: Tímto podmínky AGB akceptujete. Následně se budou aktualizovat data a vy budete mít možnost v následujícím kroku si zvolit požadované kanály.

Následně se načtou data kanálů watchmi.

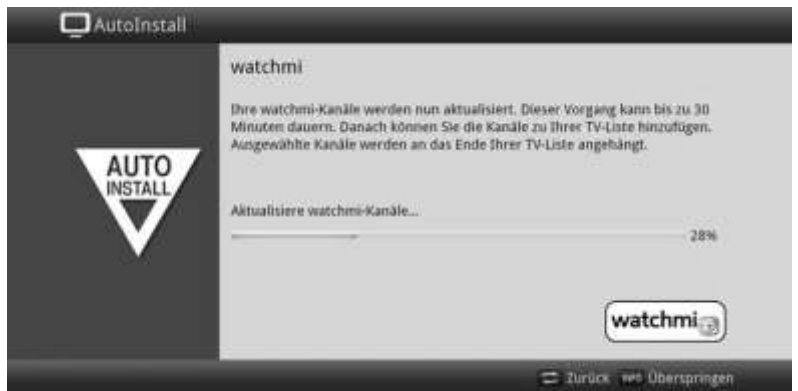

Po aktualizaci dat máte možnost si vybrat kanály a tyto přidat do seznamu TV

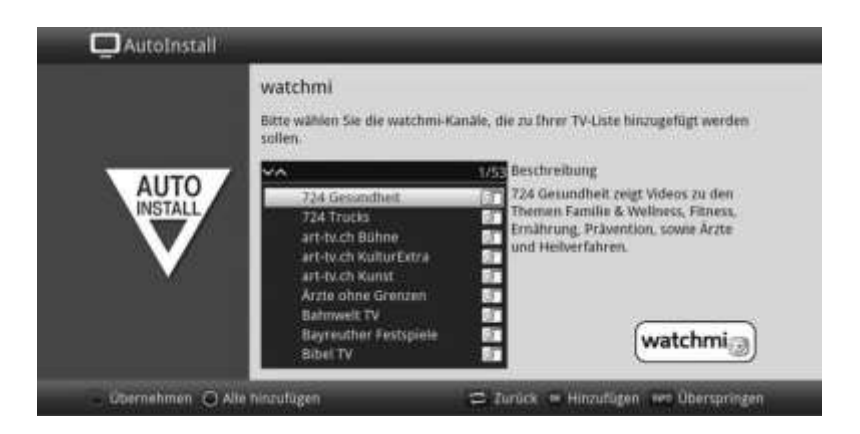

> Pomocí tlačítek šipek nahoru /dolu můžete pohybovat lištou vybírání po jednotlivých kanálech a označené kanály vybrat stiskem tlačítka OK.

Vybrané kanály budou označeny zatržítkem.

> Označíte-li vybraný kanál znovu a stisknete-li tlačítko OK, bude tento kanál z výběru odstraněn.

Na pravé straně se objeví krátký popis vybraného kanálu.

- > Žlutým funkčním tlačítkem můžete paušálně vybrat všechny vysílače.
- > Abyste Váš výběr kanálů nakonec **převzali**, stiskněte zelené funkční tlačítko.

Tato nastavení můžete též v budoucnu kdykoliv změnit. Možnosti najdete pod bodem 12.

### **Zavedení dat SFI**

Váš digitální přijímač má k dispozici elektronický programový časopis SFI (**S**ieh**F**ern **I**nfo). Aby mohl zobrazit data z tohoto programového časopisu, musí Váš přijímač předem stáhnout SFI data ze satelitu.

Pro to startuje Váš přijímač, potom co ukončil aktualizaci programové nabídky nebo vyhledávání vysílačů, automaticky se zaváděním dat SFI. Tento proces trvá až do 30 minut.

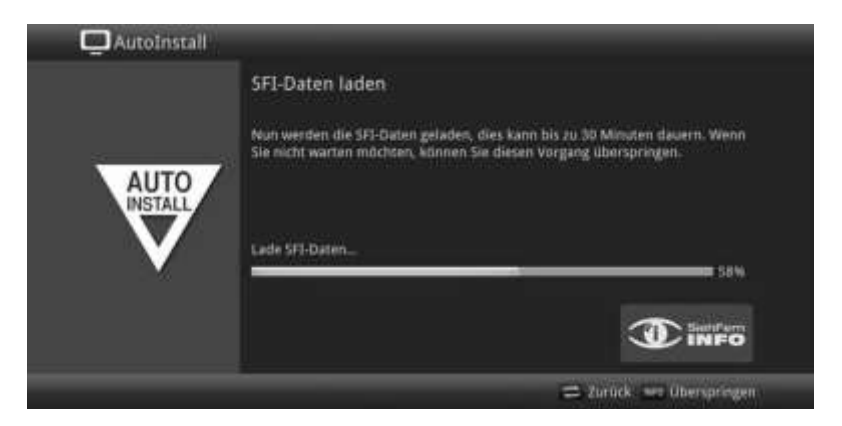

> Nechcete-li vyčkat zavedení dat SFI, můžete tento pochod přeskočit stiskem tlačítka INFO.

SFI data se pak automaticky zaktualizují v průběhu příští noci, respektive je můžete kdykoli aktualizovat manuelně.

 $\left(T\right)$ 

Přeskočí-li se aktualizace SFI, Váš přístroj je zavede automaticky, v dle bodu 15.2 Vašeho Návodu k použití nastaveném čase, pokud zůstane aktivní volba aktualizace SFI (bod 15.1) a kromě toho se přístroj v uvedenou dobu bude nacházet v provozním stavu Standby. Kromě toho můžete také aktualizaci zahájit manuelně v kterékoliv době (bod 15.7 Návodu k použití).

#### **Registrace produktu**

Registrací Vašeho produktu si zajistíte další výhody a pomůžete nám tím lépe přizpůsobit naše výrobky a servis Vašim přáním.

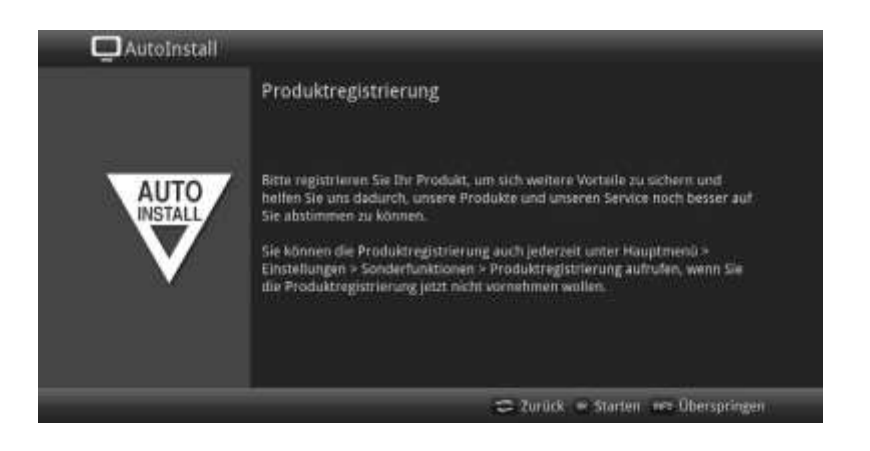

 $\overline{u}$ 

K tomuto úkonu již potřebujete být připojeni k internetu.

# **Ukončení asistenta instalace**

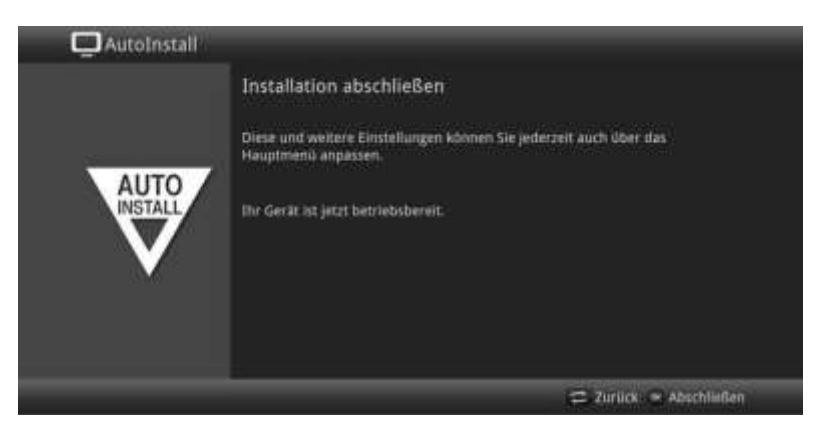

> Potvrďte zakončující pokyn instalačního asistenta stiskem tlačítka OK.

# **7 Ovládání**

# **7.1 Zapnutí**

> Zapněte digitální přijímač stisknutím tlačítka **Zapnutí / Standby** na přístroji, nebo na dálkovém ovládání.

### **7.3 Vypnutí**

- > Stisknutím tlačítka Zapnutí / Standby na přístroji, nebo dálkovém ovládání, se přístroj zase vypnete.
- > Přístroj je nyní v pohotovostním stavu (Standby) přitom se zobrazuje (pokud je pod bodem 8.2.4 Návodu k použití aktivován) na displeji aktuální čas. Pokud se časový údaj nezobrazí, musí jej přístroj načíst. Zapněte proto přístroj a přijímejte po dobu cca 30 sec např. ZDF, aby se aktuelní čas automaticky načetl.

### **7.4 Volba programu**

#### **7.4.1 Pomocí programových tlačítek nahoru / dolu**

> Přepínejte programy o jedno programové místo nahoru a dolu pomocí tlačítek **šipek** nahoru / dolu na přijímači, nebo tlačítky program + / – na dálkovém ovládání.

#### **7.4.2 Pomocí číselných tlačítek**

> Zadejte číslo žádaného programu číselnými tlačítky.

Na příklad:

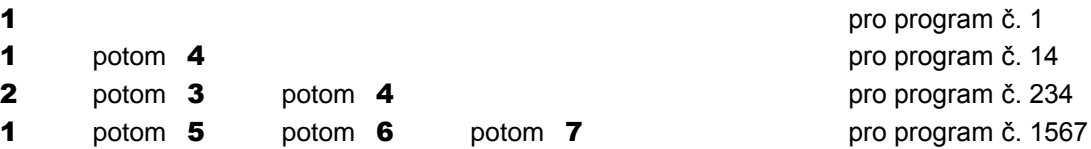

Při zadávání víceciferných programových čísel máte po stisku jednoho tlačítka cca 3 sekundy čas, abyste zadání doplnili o další číslici. Chcete-li zadat pouze jedno-, dvou-, nebo tříciferné číslo, můžete pochod přepínání urychlit delším podržením tlačítka poslední cifry, nebo stiskem tlačítka OK.

### **7.4.3 Pomocí navigátoru (Nabídky programů)**

> Stiskněte tlačítko OK.

Objeví se Nabídka programů – Navigátor. V TV provozu se objeví pouze TV programy, v rozhlasovém provozu jen programy radia. Momentálně nastavený program je označen.

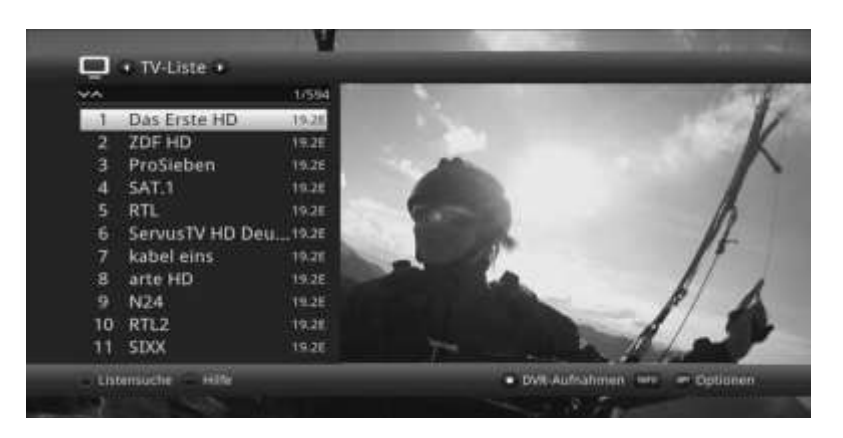

> Dodatkové informace k probíhajícímu vysílání obdržíte po stisku tlačítka **INFO**.

### **7.4.3.1 Zvolení programu**

- > Nyní si můžete označit požadovaný program tlačítky **šipek nahoru / dolu, O stránku** nahoru / dolu nebo číselnými tlačítky.
- > Stiskem tlačítka OK se nastaví označený program.

### **7.4.3.2 Volba nabídky**

Aby se vyhledání programu ulehčilo, disponuje přístroj různými programovými nabídkami. Můžete si zvolit nabídku **oblíbených** programů (viz bod 13.1 Návodu k použití), nebo si programy setřídit dle abecedy v úplné nabídce, nebo si ji nechat setřídit podle poskytovatelů nebo dle žánrů.

- > Stiskněte tlačítko OK. Objeví se aktivní programová nabídka.
- > Nyní můžete pomocí tlačítka **opční volby (OPT**) vybrat a otevřít žádanou nabídku programů.

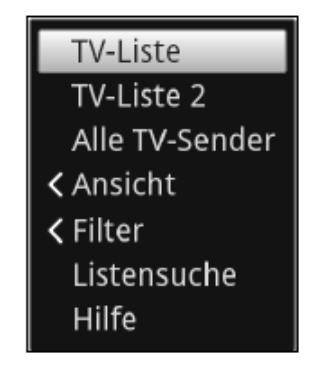

# **Náhled**

Volba Náhled Vám umožní měnit zobrazené pořadí vysílačů. Máte k dispozici volby Třídit dle čísla programu (třídění dle umístění programu) nebo Třídit dle jména (abecední třídění).

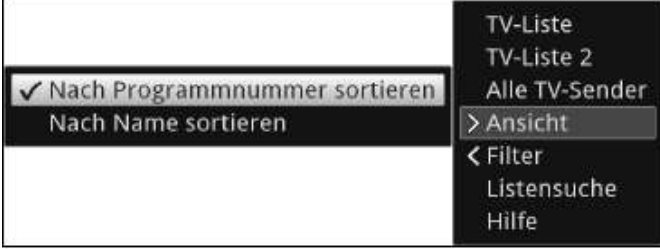

# **Filtr**

Nasazením jednoho nebo více filtrů můžete nechat zobrazit jen jisté vysílače, které splňují požadovaná kriteria.

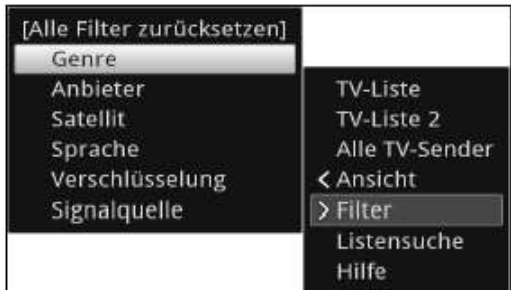

- > Označte volbu Filtr a stiskněte tlačítko OK.
- > Nyní zvolte požadovanou skupinu filtrů a opět stiskněte tlačítko OK.
- > Nyní si zvolte ze seznamu, který se objeví požadovanou volbu filtru a potvrďte Vaši volbu stiskem tlačítka OK.
- $\overline{1}$

Seznam programů nyní vykazuje jen ty vysílače, které odpovídají požadovaným kriteriím. Pro další filtrování seznamu, proveďte výše popsané kroky znovu a vložte stejným způsobem jiný filtr.

Pro odstranění všech filtrů

- > Otevřete menu voleb tlačítkem OPT.
- > Zvolte volbu Filtr a stiskněte tlačítko OK.
- > Nyní zvolte Odejmout všechny filtry a stiskněte tlačítko OK..
- $\left( \mathbf{I}\right)$

Seznam programů se nyní zobrazí opět kompletní.

### **7.4.5 Spuštění blokovaných programů**

Když je některý program nastaven jako zablokovaný dětskou pojistkou, objeví se na obrazovce hlášení PIN přístroje.

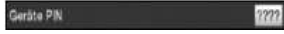

> Zadejte pomocí číselných tlačítek Váš přístrojový PIN. Bude nastaven požadovaný program.

nebo

> přepněte na neblokovaný program.

 $\mathbf{I}$ 

Je-li aktivní globální dětská ochrana, bude vyžádán přístrojový PIN kód při zapnutí blokovaného programu. Aby se zvýšil komfort obsluhy, musíte přístrojový kód zadávat pouze jednou v jedné fázi provozu.

 $\mathbf{I}$ 

Dbejte přitom bezpodmínečně též pokynů a upozornění pro globální a uživatelem podmíněnou dětskou pojistku (TechniFamily), pod bodem 16.2 Návodu k použití.

 $\mathbf{I}$ 

Jedná-li se u blokovaného programu o zakódované vysílání, tak dbejte též bodu 9.5.3 Návodu k použití.

# **7.4.6 Návrat na naposledy spuštěný program**

- > Stiskem tlačítka Zpět na dálkovém ovládání se spustí naposledy nastavený program.
- > Stisknete-li tlačítko znovu, nastaví se opět předtím sledovaný program.

# **7.4.7 Přepínání programů TV a radia**

- > Pomocí tlačítka TV / Radio můžete měnit mezi provozem TV a radia.
- $\mathbf{I}$

Přístroj přepíná na naposledy sledovaný program.

 $\mathbf{I}$ 

 $\mathbf{I}$ 

Alternativně můžete přepínat mezi provozem TV a radia též tak, jak je popsáno v bodech 9.4 a 9.17.

Dbejte též na nastavení OSD Radio/Hudba dle bodu 8.8.1.4.

### **7.4.8 Informační okno**

Po každém přepnutí programu se objeví na obrazovce, po dobu nastavenou dle bodu 8.8.1.3 Vašeho Návodu k použití, informační okno (informační lišta). Může se též vyvolat manuelně stiskem tlačítka Info na dálkovém ovládání.

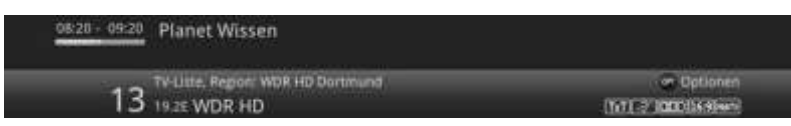

V tomto informačním okně se zobrazuje číslo programu, jméno nastaveného programu, titul právě vysílaného pořadu a rovněž momentálně aktivní programová nabídka.

 $\mathbf{I}$ 

Lišta postupu je žlutě zbarvena odpovídaje již uběhlému času právě probíhajícího vysílání. Jestli je začátek této lišty postupu zbarven červeně, tak toto vysílání začalo dříve a při červeně zbarveném konci lišty se vysílání protáhlo.

Mimo to se zobrazují další vlastnosti programu: Například:

- $\overline{\mathrm{M}}$ pro videotext
- $255$ pro vysílání ve formátu 16:9
- $\bullet$ pro zakódované programy
- **COD** pro vysílání ve formátu Dolby Digital
- 函 pro podtitulky
- $\overline{a}$ pro HbbTV

Kromě toho je v pravém horním rohu obrazovky zobrazován aktuelní čas.

# **7.5 Příjem zakódovaných programů.**

Váš přístroj je vybaven integrovaným dekódovacím systémem CONAX a NAGRAVISION (čtečka karet Smart), jakož i "společným rozhraním" pro vložení modulu CI/CI+. Takto můžete přijímat zakódované programy. Proto musíte nejprve vsunout buď kartu Smart CONAX nebo HD+ do integrované čtečky karet nebo zasunout CI/CI+ modul s platnou dekódovací kartou do pro to určené štěrbiny.

> Zasuňte Smartkartu CONAX do štěrbiny integrované čtečka karet (pozlaceným chipem dolů vyrovnanou ve směru zasouvání).

nebo

- > Vsuňte modul CI / CI+ do určené pozice.
- > Zasuňte Smartkartu do štěrbiny modulu CI / CI+.Dbejte na to, že se zlatě zbarvený chip bude nacházet na svrchní straně a ve směru zasouvání.

Nastaví-li se nyní zakódovaný program, vyhodnotí Váš digitální přijímač automaticky čtečku karet a štěrbinu CI/CI+ a spustí nezakódovanou reprodukci, pokud je pro tento program zasunuta platná karta Smart nebo odpovídající modul CI/CI+ s platnou kartou.

# **7.6 Řízení hlasitosti**

Máte možnost regulovat hlasitost Vašeho digitálního přijímače. Toto ulehčuje provoz přijímače, neboť tím můžete ovládat všechny důležité funkce pomocí jediného dálkového ovládání, a jen zřídka musíte použít ovladač Vašeho televizoru.

- > Reguluite hlasitost Vašeho TV přijímače pomocí kolébkového tlačítka **Hlasitost +** na vyšší a pomocí kolébkového tlačítka **Hlasitost** – na tišší.
- $\left| i\right\rangle$

Během řízení hlasitosti se objeví na horním okraji obrazovky zobrazení aktuelně nastavené hlasitosti.

 $\overline{1}$ 

Po zapnutí digitálního přijímače se zvuk reprodukuje s naposledy nastavenou hlasitostí. Při provozu Bluetooth audiozařízení respektujte též bod 8.4.7 Vašeho Návodu k použití (Nastavení sluchátek).

 $\overline{1}$ 

Řízení hlasitosti a vypnutí zvuku jsou účinné též na digitálních výstupech audia (nikoliv ovšem při nastavení bitstream).

#### **7.6.1 Vypnutí zvuku**

- > Stiskem tlačítka vypnutí zvuku se zvukový doprovod vypíná, případně dalším stiskem tohoto tlačítka se opět zapíná.
- $\left(\overline{t}\right)$

Během celé doby, po kterou je zvuk vypnut se zobrazuje symbol vypnutí zvuku vpravo při horním okraji obrazovky.

 $\overline{1}$ 

Při provozu Bluetooth audiozařízení, např. sluchátek,se může jejich hlasitost regulovat též i během doby vypnutí zvuku, aniž by bylo nutno vypnutí zvuku zrušit. .

# **7.7 Výběr jiného jazyku / Opční volby zvuku**

U některých programů se Vám naskýtá možnost jiné opce zvuku (Dolby Digital, Stereo, Audiokanál 1, nebo Audiokanál 2) nebo volba jiné řeči.

 $\overline{1}$ 

Jsou li k dispozici k výběru u některých programů různé opce zvuku, nebo jiná řeč, ukáže se Vám to upozorněním na Zvuk spolu s aktuálně vybranou opcí zvuku nebo řečí na spodním okraji okna rozšířených programových informací (bod 8.4.9).

 $\left| \overline{t} \right|$ 

Je-li nastavený pořad vysílán též v systému Dolby Digital, objeví se v informačním okně též symbol Dolby (viz bod 8.4.8).

> Pomocí tlačítka **opční volby** si můžete vybrat mezi opcemi zvuku požadovanou řeč nebo jinou opci zvuku.

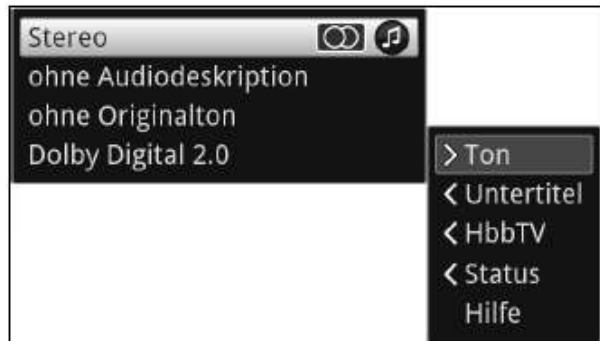

# **7.8 Zastavení obrazu**

- > Stiskem tlačítka Zastavení obrazu docílíte, že aktuelní televizní snímek je opakovaně zobrazován jako stojící .
- > Dalším stiskem téhož tlačítka se vrátíte zpět do normálního provozu.

Během zastavení obrazu se zvuk reprodukuje i nadále normálně

# **7.9 Videotext (Teletext)**

Váš přístroj může zobrazovat videotexové informace programů, které obsahují videotexová data. Toto se Vám zobrazí v informačním okně příslušným symbolem.

> Stiskem tlačítka **Videotext** zapnete zobrazení videotextu.

# **7.10 HbbTV**

 $\lceil i \rceil$ 

HbbTV (Hybrid broadcast broadband TV) je technologií, která umožňuje obsahové provázání rozhlasových a internetových informačních obsahů. Tím mohou být využívány přidané služby a multimediální nabídky poskytovatelů programů.

V informačním okně zobrazený symbol říká, že poskytovatel programu dává k dispozici aplikaci HbbTV.

 $\sqrt{i}$ 

Forma a ovládání aplikace HbbTV jsou dány přijímanými daty. V obvyklém případě se ovládání provádí tak, jak je popsáno v následujícím.

>

Přepněte na program, který vysílá data HbbTV. Toto je ukazováno symbolem v informačním okně. Po několika sekundách se ukáže vpravo dole v obrazu překrývání, které poukazuje na přítomnost obsahů HbbTV.

> Spusťte aplikaci HbbTV stiskem červeného funkčního tlačítka.

Závisle na rychlosti internetového připojení jsou možné dlouhé reakční doby, případně krátkodobé výpadky.

Během aplikace HbbTV můžete posunovat označením pomocí tlačítek šipek případně zde vyobrazenými tlačítky.

- > Tlačítkem OK potvrdíte označený bod vyvoláte jej, pokud pro označený bod jsou k dispozici další podbody.
- > HbbTV aplikaci opustíte stiskem tlačítka **Zpět** nebo tlačítka v aplikaci uvedeného, např. stiskem zobrazeného barevného tlačítka.

 $\overline{I}$ 

Prosím dbejte bezpodmínečně při obsluze také pokynů zobrazení uváděných na obrazovce.

# **7.11 Podtitulky**

Při zapnutí programu, který se vysílá s podtitulky se objeví v informačním okně symbol podtitulků.

- > Pomocí **opční volby (OPT**) si můžete pod bodem **Podtitulky** zvolit požadované zobrazované podtitulky.
- $\overline{1}$

Přístroj může zobrazovat jak videotexové podtitulky, tak i podtitulky DVB. Zobrazení obou typů podtitulků může být různé.

 $\overline{1}$ 

Uvědomte si, že titulky se mohou zobrazovat pouze v případě, když vysílač odpovídající data též opravdu vysílá. Zprostředkovává-li vysílač pouze označení titulků, ale žádná data, pak se titulky nemohou zobrazovat.

 $\overline{1}$ 

Požadujete-li, aby Váš přístroj u vysílání obsahujících titulky tyto automaticky zobrazoval, pak nastavte Váš přijímač na automatickou reprodukci titulků, jak je popsáno v bodu 8.4.2 Vašeho Návodu k použití.

 $\overline{1}$ 

Uvědomte si, že podtitulky DVB jsou k dispozici během reprodukce záznamu DVR pouze, když tyto byly v době záznamu buď manuelně nebo automaticky zvoleny.

# **8 Přehled SFI**

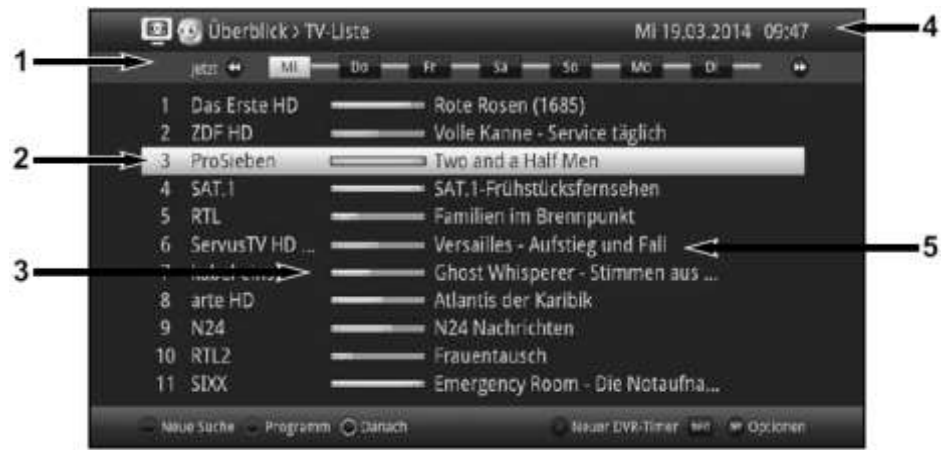

- **1** Čas zobrazení > udává čas označeného pořadu.
	- Časová lišta > grafické znázornění času, zobrazování lištou postupu.
- **2** Jméno programu s jeho odpovídajícím umístěním aktivního seznamu programů.
- **3** Lišta postupu resp. počáteční a konečný čas zobrazeného pořadu.
- **4** Aktuální datum a čas.<br>**5** Pořady zobrazených r
- **5** Pořady zobrazených programů.
- > Pomocí tlačíte šipek **vlevo/vpravo** můžete čas zobrazení posouvat dopředu i dozadu.  $\overline{I}$

Odpovídaje času zobrazení se posouvá i lišta postupu na časové liště vpřed a vzad.

> Pomocí žlutého funkčního tlačítka můžete přímo přejít k zobrazení aktuelně běžícího případně následujících pořadů.

 $\overline{I}$ 

Můžete si stanovit Vámi upředňostňované časy (Prime Time), jak je popsáno pod bodem15.5 ve Vašem Návodu k použití.

- > Stisky tlačítek šipek nahoru/dolu můžete posunovat zvýraznění po řádcích, tlačítky o stránku nahoru/dolu po stránkách.
- > Jsou-li k označenému pořadu k dispozici další informace, můžete tyto nyní vyvolat a opět opustit stiskem tlačítka INFO.
- > Stiskem tlačítka OK se můžete přímo přepnout na označený program.

# **9 Časovače - nahrávání**

# **1. Časovač DVR**

Touto funkcí se Váš digitální přijímač zapíná a vypíná pro zvolený pořad proto, aby jej nahrál za Vaší nepřítomnosti podle bodu 11.4.1 na zvolené nahrávací medium.

Zapne-li se přístroj působením časovače DVR, zobrazí se na displeji nápis **DVR časovač**.  $\overline{1}$ 

Některé položky menu jsou zablokovány a nemohou být proto vyvolány případně zpracovány. Některé funkce dálkového ovládání jsou mimo provoz.

# **2. Časovač přepnutí programu**

Nachází-li se Váš přijímač v normálním provozu, nastaví po dosažení nastaveného času na naprogramovanou programovou pozici.

 $\sqrt{t}$ 

V protikladu k nastavení časovače DVR nebo videorekordéru, zůstává přístroj ovladatelný bez omezení a nevypíná se.

# **3 Budík**

Nachází-li se Váš přijímač v pohotovostním stavu, zapne se po dosažení nastaveného času předem nastavená programová pozice.

 $\overline{1}$ 

V protikladu k nastavení časovače DVR nebo videorekordéru zůstává přístroj ovladatelný bez omezení a nevypíná se.

### **4. Seriový časovač**

Aby se usnadnilo vyhledání pořadů, můžete prohledávat programová data, která jsou označena pro SFI, na přítomnost libovolného výrazu. Pomocí funkce seriového časovače, budou pro nalezené pořady generovány automaticky a průběžně DVR časovače. Generování časovačů bude pokračovat i po aktualizaci dat SFI. Tím odpadá opakované ruční programování časovačů, abychom např. zaznamenali pokračování u TV seriálů.

#### $\overline{1}$

Aby se generovaly automaticky DVR časovače jen pro požadované pořady, musíte provést nastavení tak detailní, jak je to jen možné. jinak by se počet generovaných časovačů velmi navýšil.

### $\sqrt{1}$

Vlivem automatického generování časovačů DVR může dojít ke kolizi s jinými časovači, takže eventuelně ne všechny časovače mohou být vykonány.

 $\sqrt{1}$ 

Při generování seriových časovačů jsou zohledněna i nastavení časového předstihu a doběhu jakož i Perfect Recording (bod 9.15.4).

### **Pozor!!!**

Nezapomínejte na to, aby si přístroj načetl aktuelní čas. Tento se zobrazuje v informačním okně na displeji (pokud je aktivován dle bodu 6.2.4). Pokud by tomu tak nebylo, nechte Váš přístroj zapnutý cca 30 sekund na např. ZDF, aby se čas načetl.

# **10 Volba funkce**

> Stisknutím tlačítka Volba funkce (NAV) otevřete navigační menu (NAV menu), určené pro volbu požadované funkce.

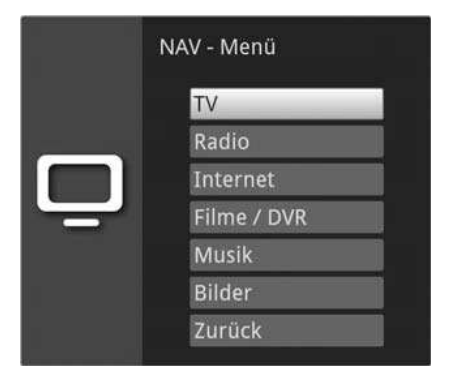

- > Označte tlačítky šipek nahoru / dolu funkci, kterou hodláte vyvolat.
	- **TV** Provoz TV. Sledování TV programů.
	- Rádio Provoz rádio. Sledování rozhlasových programů.
	- Internet Provoz internetu. Vyvolání internetových odkazů, z nabídky internetu.
	- Filmy / DVR Navigátor filmů / DVR: Vyvolání souborů, uložených na zařízení připojeném k zásuvce USB nebo na zpřístupněném síťovém disku či per UPnP přístupných videosouborů.
	- Hudba Navigátor hudby: Vyvolání titulů hudby, uložených na zařízení připojeném k zásuvce USB nebo na zpřístupněném síťovém disku či per UPnP přístupných titulů hudby.
	- Obrázky Navigátor obrázků: Vyvolání na zařízení připojeném k zásuvce USB nebo na zpřístupněném síťovém disku uložených nebo pomocí UPnP přístupných souborů obrázků.
- > Potvrďte tlačítkem OK pro vyvolání označené funkce.

# **11 Vyvolání stránek internetu pomocí nabídky internetu**

- > Stiskněte za normálního provozu dvakrát tlačítko WWW.
- nebo
- > Když je již nějaká internetová stránka otevřena, stiskněte jednou tlačítko WWW. Nyní se objeví navigátor nabídky internetu. Naposledy vyvolaný internetový odkaz je označen.

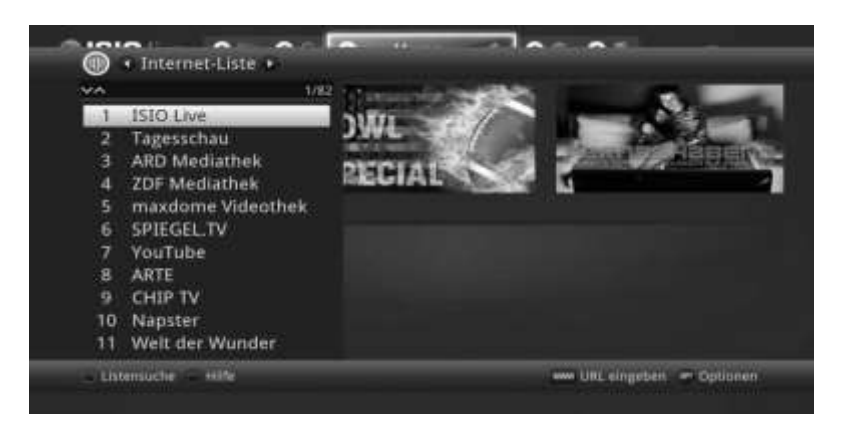

- > Nyní si můžete tlačítky **šipek, nahoru / dolu** tlačítky **O stránku nahoru / dolu**, jakož i číselnými tlačítky označit požadovaný internetový odkaz (link).
- > Stiskem tlačítka OK se označený internetový odkaz otevře. Doba, za kterou se zobrazí zvolená stránka, závisí na zvolené stránce a šířce pásma Vašeho DSL připojení.

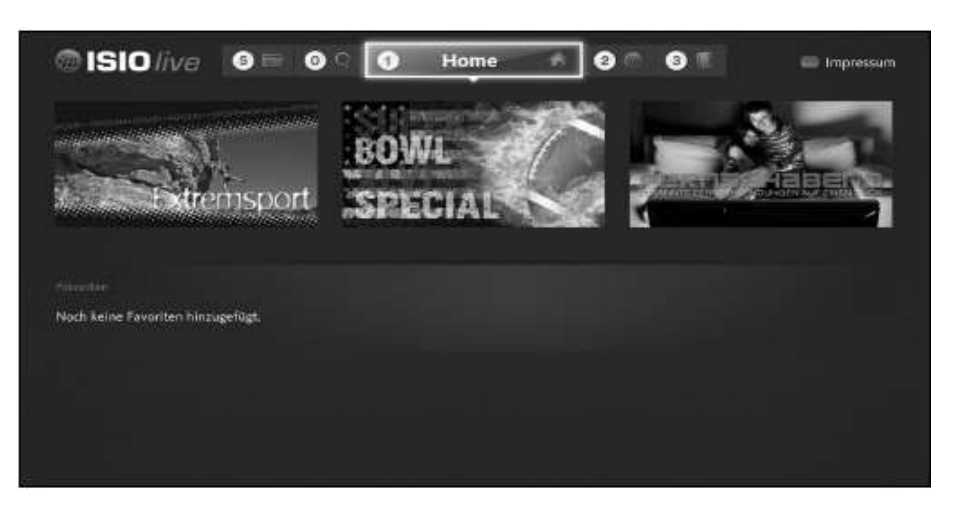

# **12 Volba paměťového media**

Když se zasune za běžícího provozu TV nebo Radia záznamové medium (viz též body4.5 Zásuvka USB a 4.6 Čtečka karet SD-/MMC),objeví se volba s možnými činnostmi obsluhy:

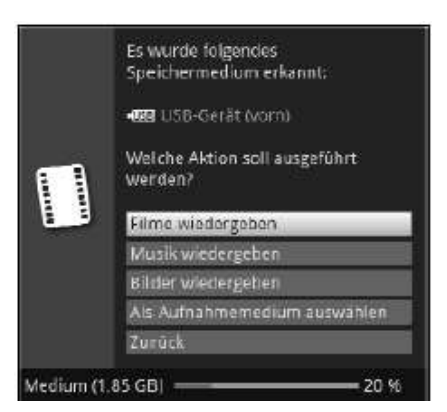

- > Zvolte Přehrávat filmy, abyste přepnuli reprodukci filmů pro toto záznamové medium (viz bod 9.18 Vašeho Návodu k použití).
- > Zvolte Přehrávat hudbu, abyste přepnuli reprodukci hudby pro toto záznamové medium (viz bod 9.19 Vašeho Návodu k použití).
- > Zvolte Přehrávat obrázky, abyste přepnuli reprodukci obrázků pro toto záznamové medium (viz bod 9.20 Vašeho Návodu k použití).
- > Zvolte si **Zvolit jako záznamové medium**, když toto nové paměťové medium se má použít jako záznamové.
- $\sqrt{1}$

Uvědomte si, že tato volba přepíše provedené nastavení dle bodu 11.4 Vašeho Návodu k použití (Správa záznamových medií), případně zde může být toto nastavení kdykoliv změněno.

> Tlačítkem **Zpět** tuto volbu opustíte a vrátíte se zpět do posledního náhledu, aniž byste změnili nastavení.

# **13 Záznam DVR**

# $\sqrt{1}$

Dříve než spustíte DVR záznam, stanovte prosím dle bodu 11.4.1 Vašeho Návodu k použití, jaká datová paměť se má použít jako datové medium.

Pro DVR záznam máte k dispozici následující režimy záznamu.

### **1. Okamžitý záznam**

Zvolte si tento typ záznamu, abyste ihned zaznamenali právě běžící vysílaní jedním stiskem tlačítka.

### **2. Záznam řízený časovačem**

Působením této funkce se bude Váš digitální přijímač zapínat a vypínat pro zvolené vysílání, aby toto zaznamenal za Vaší nepřítomnosti na záznamové medium. Časovač může být naprogramován buď manuelně nebo automaticky pomocí funkce SFI.

### **3. Záznam s časovým posuvem (Timeshift)**

Se záznamem Timeshift je možné časově přesazené sledování TV. Takto můžete, ještě během doby, kdy záznam běží, tento již s časovým posuvem přehrávat.

### $\Box$

Abyste mohli využívat mnohé možnosti záznamu, měli byste připojit Váš přijímač bezpodmínečně se dvěma oddělenými anténními SVB-S svody. Tímto se umožní následující kombinace záznamů a reprodukcí:

- Jedno vysílání zaznamenávat a současně libovolné jiné vysílání (též z jiného rozsahu příjmu) reprodukovat.
- Dvě vysílání současně zaznamenávat, též když tato jsou přijímána z různých rozsahů příjmu.
- Dvě vysílání současně zaznamenávat a jedno již zaznamenané vysílání přehrávat.

 $\sqrt{1}$ 

Je-li možno přístroj připojit pouze na **jeden anténní svod**, jsou možnosti záznamu a reprodukce k dispozici pouze v omezeném rozsahu:

- Jedno vysílání zaznamenávat a současně jiné vysílání z téhož rozsahu příjmu nebo libovolný záznam DVR reprodukovat.
- Dvě vysílání z téhož rozsahu příjmu současně zaznamenávat.
- Dvě různá vysílání z téhož rozsahu příjmu současně zaznamenávat a jedno již zaznamenané vysílání reprodukovat. .

### **13.1 Okamžitý záznam**

### **13.1.1. Manuelní zahájení záznamu**

### **Možnost 1**

- > Zapněte program, na kterém se vysílá pořad, který chcete zaznamenat.
- > Stiskněte tlačítko **Záznam**, abyste nahrávali běžící vysílaný program.

 $\sqrt{1}$ 

Zatímco běží nahrávání, tak se pořad na obrazovce neustále zobrazuje. Při startu záznamu se informace o nahrávání zobrazí odkazem informačním oknu.

- > Za účelem zastavení přehrávání běžícího vysílání na určitém místě, stiskněte tlačítko **Pauza** / Přehrávání.
- $\sqrt{1}$

Zatím co běží dále záznam na pozadí, na obrazovce se objeví zastavený obraz.

- > Za účelem opětovného zahájení přehrávání vysílání z tohoto místa, stiskněte opětovně tlačítko Pauza / Přehrávání.
- $\sqrt{1}$

Uvidíte nyní vysílání s časovým přesazením vzhledem k živému vysílaní (TimeShift), zatímco běžící vysílání se i nadále zaznamenává na pozadí

# **Možnost 2**

> Pokud musíte sledování nějakého pořadu přerušit (např. pro přijmutí nějakého telefonického hovoru), pak můžete stiskem tlačítka Pauza / Přehrávání zastavit přehrávání tohoto pořadu, a současně zahájit záznam právě běžícího pořadu.

 $\sqrt{1}$ 

Zatím co běží dále záznam na pozadí, na obrazovce se objeví zastavený obraz.

- > Za účelem opětovného zahájení přehrávání vysílání z tohoto místa, stiskněte opětovně tlačítko Pauza / Přehrávání.
- $\sqrt{1}$

Uvidíte nyní vysílání s časovým přesazením vzhledem k živému vysílaní (TimeShift), zatímco běžící vysílání se i nadále zaznamenává na pozadí

### **13.1.2 Manuelní ukončení nahrávání**

- > Zvolte v případě potřeby nejprve záznam, u kterého se má ukončit nahrávání, tím že zvolíte program, jak je popsáno v bodu 8.4, program, na kterém běží záznam.
- > Po stisku tlačítka Stop se objeví dotaz, jestli se má záznam uložit nebo smazat.

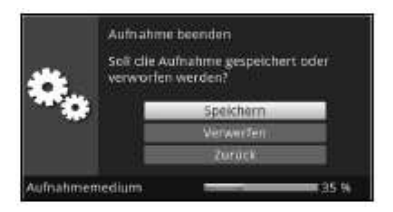

> Zvolte Uložit pro uložení záznamu, Odstranit v případě, že záznam nehodláte uložit a Zpět, aby záznam i nadále pokračoval.

### **13.1.3 Automatické ukončení nahrávání**

### **Možnost 1**

> Po stisknutí tlačítka **Zapnutí / Standby** se vynoří dotaz co se má stát s běžícím záznamem.

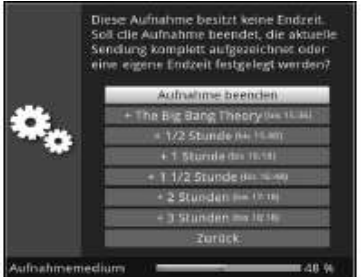

> Zvolte si řádek s požadovanou akcí.

 $\overline{1}$ 

V případě, že jste zvolili Ukončit záznam objeví se nyní v bodě 9.1.1.2 popisovaný dotaz, co se má udát se záznamem.

 $\overline{1}$ 

Zvolili-li jste titul pořadu, nebo jeden z pevně daných časů, zaznamená přijímač aktuelní vysílání kompletně, případně až do konce zvoleného časového intervalu a nakonec se přepne do pohotovostního stavu (Standby), obrazovka se přímo po volbě vypíná.

# **Možnost 2**

> Po stisku tlačítka Záznam se objeví okno s funkcemi, které jsou k dispozici.

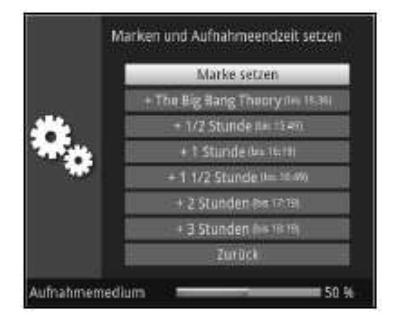

> Zvolíte-li např. +1 hodina, pak přijímač po dobu tohoto intervalu zaznamenává dále program a po jeho ukončení záznam automaticky vypíná.

### **13.2 Nahrávání s použitím časovače**

Použitím časovače DVR můžete zaznamenávat automaticky pořady za Vaší nepřítomnosti na připojené záznamové medium. Dále obsahuje Váš přijímač časovač videorekordéru a časovač přepnutí kanálu. Z hlediska programování se liší tyto typy časovačů zadáním odpovídajícího typu časovače (viz bod 9.15). Časovače můžete programovat buď jak je popsáno v této kapitole manuelně, nebo pomocí funkce SFI.

 $\overline{1}$ 

Dávejte si pozor na to, aby váš přístroj správně načetl aktuální čas. Tento je za provozu uváděn v informačním okně v pohotovostním provozu na displeji (pokud je aktivován). Pokud tomu tak není, ponechejte přístroj zapnutý na dobu cca 30 sekund např. na stanici ZDF, aby se čas načetl.

### **13.3 Funkce časového posuvu (Timeshift)**

Při funkci Timeshift se využívá toho, že záznam a přehrávání mohou probíhat současně. Tím je umožněno **časově posunuté sledování televize**. Takto si můžete začátek nahrávky prohlédnout a přitom vynechat již zaznamenané pasáže (např. reklamní bloky). Zároveň však bude živý signál pořadu dále zaznamenáván (viz následující příklady).

#### **Příklad: Přeskočení bloků reklamy**

Chcete shlédnout nějaké vysílání bez obtěžujících bloků reklamy? Pomocí DVR můžete zaznamenané bloky reklam zcela jednoduše přeskočit.

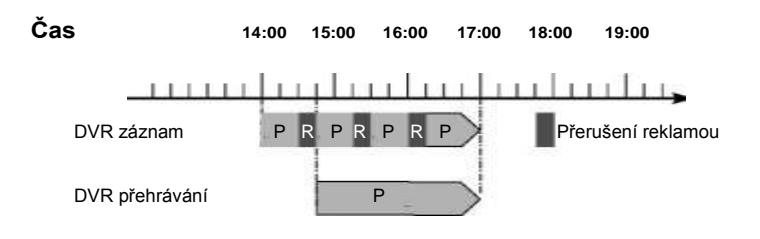

### **Příklad: Přehrávání posunuté v čase**

Promeškali jste start formule 1 To není problém. DVR Vám ukáže závod v čase posunutém termínu, zatím co jeho záznam ještě běží.

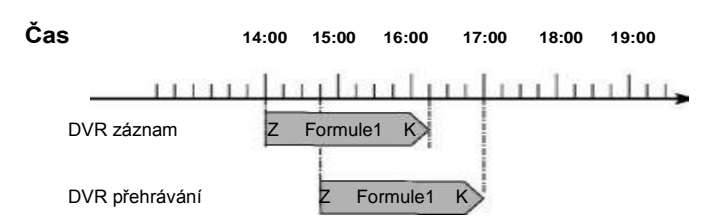

### **Spustit funkci Timeshift**

- > Stiskněte tlačítko Pauza / Přehrávání Reprodukce vysílaného pořadu zůstane zachována a součastně se spustí záznam běžícího vysílání. Zatímco záznam startuje na pozadí, na obrazovce se vynoří zastavený obraz s odkazem v horní pravé oblasti obrazovky a rovněž i v informačním okně.
- > Abyste pokračovali s přehráváním od tohoto místa, stiskněte opětovně tlačítko **Pauza** / Přehrávání.
- 7

Nyní uvidíte vysílaný pořad s časovým přesazením vůči živému vysílání (Timeshift), zatímco vysílání bude i nadále na pozadí zaznamenáváno.

- > Abyste docílili určitého místa **běžícího záznamu**, máte k dispozici funkce **přehrávání**, pauzy jakož i rychlého převíjení a Jogshuttle, jak je popsáno v bodu 10.2.4. Vašeho Návodu k použití
- > Stiskem tlačítka Info se otevře okno informací s lištou postupu, ukazující dobu trvání přehrávání i záznamu.

# **14 Přehrávání záznamů DVR**

Přístup k záznamům DVR si zjednáte pomocí navigátoru DVR.

# **14.1 Vyvolání Navigátoru DVR / Start reprodukce DVR**

Navigátor DVR můžete vyvolat následujícími způsoby. Podle toho, zda se nacházíte v provozu TV nebo Radio, objeví se nabídka s TV nebo rozhlasovými záznamy uloženými na zasunuté paměti USB, vložené kartě SD-/MMC nebo na k dispozici jsoucím síťovém disku.

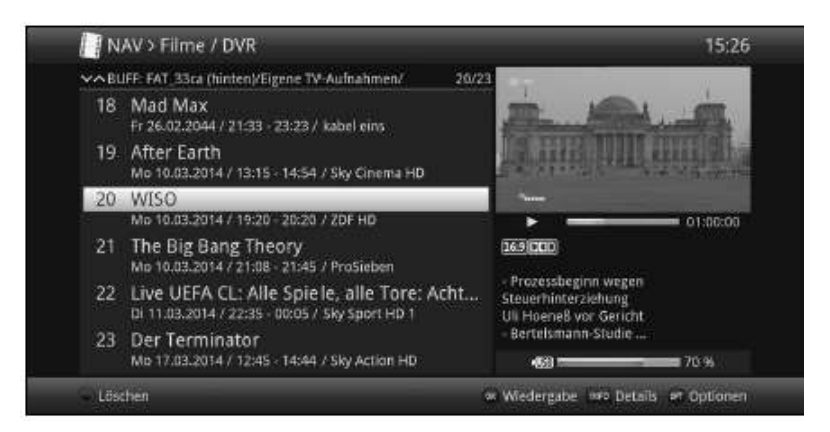

 $\overline{1}$ 

Dbejte zde bezpodmínečně pokynů a nastavení globální a uživatelské dětské ochrany viz bod 16.2. Vašeho Návodu k použití.

 $\overline{1}$ 

Pomocí tlačítka Info si můžete zobrazit informace o vysílání a opětovným stiskem tyto opět skrýt.

 $>$  Přehrávání záznamu spustíte, když tento označíte a potvrdíte tlačítkem **OK**.

# **14.1.1 Z provozu TV**

> Stiskněte tlačítko Stop/DVR, abyste přepnuli přímo do DVR Navigátoru.

nebo

> Otevřete stiskem tlačítka OK Navigátor programové nabídky a přepněte se tlačítkem Stop/DVR do DVR Navigátoru.

nebo

- > Zvolte si ve volbách funkcí položku Filmy / DVR.
- > Vyvolejte si nyní na Vašem nastaveném záznamovém mediu složku Moje záznamy.

### **14.1.2 Z přehrávání běžícího / stávajícího záznamu**

> Otevřete si stiskem tlačítka OK Navigátor DVR.

nebo

- > Zvolte si ve volbách funkcí položku Filmy / DVR.
- > Vyvolejte si nyní na Vašem nastaveném záznamovém mediu složku Moje záznamy.

### **14.2 Pauza / Zastavení obrazu**

- > Abyste zastavili přehrávání záznamu (zastavený obraz), stiskněte během přehrávání tlačítko Pauza / Přehrávání.
- > Stiskněte tlačítko **Pauza / Přehrávání** opět, abyste v přehrávání pokračovali ze stejného místa.

# **14.3 Rychlé převíjení vpřed a vzad**

Abyste se dostali k určitému místu nahrávky, má přístroj zabudovánu funkci **rychlého převíjení vpřed** a **vzad**.

- > Stiskněte během přehrávání tlačítko Převíjení vpřed případně Převíjení vzad. Objeví se symboly pro "převíjení vpřed" nebo "převíjení vzad". Záznam se bude nyní zobrazovat se čtyřnásobnou rychlostí zvoleným směrem.
- > Stiskněte opakovaně tlačítko Převíjení vpřed případně Převíjení vzad, rychlost se zvýší na 16 x. Objeví se symboly pro "převíjení vpřed" nebo "převíjení vzad" šestnáctinásobnou rychlostí.
- > Stiskněte ještě jednou tlačítko Převíjení vpřed případně Převíjení vzad, rychlost se zvýší na 64 x. Objeví se symboly pro "převíjení vpřed" nebo "převíjení vzad" šedesátičtyřnásobnou rychlostí.
- > Dalším stiskem tlačítka **Převíjení vpřed** případně **Převíjení vzad**, můžete v záznamu přeskakovat po desetiminutových krocích dopředu a dozadu.
- > Pokud jste dosáhli hledaného místa záznamu, přejdete stiskem tlačítka **Pauza** / Přehrávání do normálního provozu přehrávání.

# **14.4 Nastavení značky**

- > Přetáčejte jak dříve uvedeno na místo záznamu, na kterém chcete vložit značku.
- > Stiskem tlačítka Záznam se nasadí na zvoleném místě značka.

# **14.5 Přesun na značky**

Máte možnost během přehrávání přímo se nastavit na místa záznamu, na kterých jste nasadili značky.

> Zvolte pomocí **opční volby** pod položkou značka požadovanou značku, abyste přeskočili na požadované místo záznamu.

# **14.6 Ukončení přehrávání**

> Stiskněte tlačítko Stop, abyste zastavili přehrávání.

Přehrávání se zastaví a Váš přístroj se vrátí zpět do normálního provozu. Přitom si přijímač "pamatuje" místo záznamu, na kterém jste přehrávání ukončili. Když spustíte přehrávání tohoto záznamu znova, bude toto pokračovat automaticky od tohoto místa, na kterém jste toto předtím ukončili.

# **15 Systém kódování**

Pod tímto bodem menu vstoupíte do podmenu zasunutých karet Smart a rovněž modulů CI / CI+.

> Vyvolejte Hlavní menu > Podmíněný přístup.

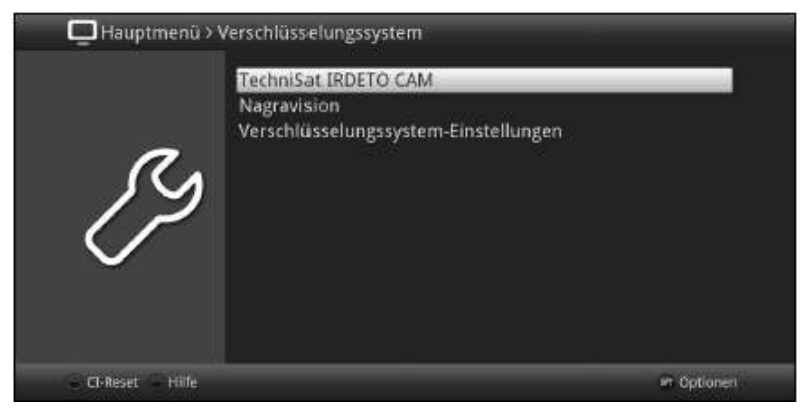

> Zvolte si jeden z vložených modulů CI / CI+, abyste vstoupili do jeho podmenu mohli zde provést nastavení.

 $\overline{1}$ 

Uvědomte si, že právě nyní zobrazené podmenu je vytvářeno v modulu, a proto se může různit modul od modulu.

# **15.1 Podmíněný přístup – Nastavení**

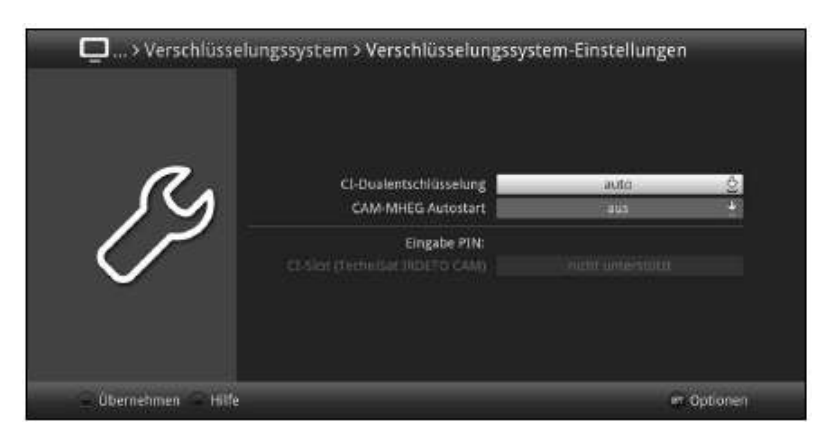

### **Duální dekódování**

CI duální dekódování umožňuje pouze s jedním modulem CI a jednou platnou Smartkartou přijímat současně dva různé zakódované programy.

> Zvolte si duální dekódování CI zap, auto, (pro automatické rozpoznání), nebo tuto funkci vypněte.

 $\sqrt{i}$ 

Prosím uvědomte si, že se oba dekódované programy musí nacházet na stejném transpondéru.

# **CAM-MHEG Autostart**

Je-li pro některý vysílač k dispozici aplikace CAM-MHEG, může se tato automaticky spouštět.

> Nastavte k tomu bod MHEG Autostart na zapnuto, nebo tuto funkci vypněte.

# **Zadání PIN**

Zde můžete založit pro každou CI šachtu PIN. Tento PIN bude požadován pro podporu DVR záznamů s omezeními plynoucími z ochrany mládeže.  $\overline{u}$ 

Toto nastavení je dostupné pouze, pokud je tato funkce podporována Vaším modulem CI/CI+.

# **Manuelní inicializace modulu CI / CI+**

Stiskem zeleného funkčního tlačítka Reset CI můžete modul CI / CI+ manuelně inicializovat.

# **16 Režim ISI**

Četné funkce a přidané hodnoty činí ze sledování televize s TechniSatem velkolepý a komplexní zážitek s rozsáhlými možnostmi. Režim ISI redukuje tuto rozličnost voleb a tak je ideální pro děti a starší lidi, kteří se cítí při mnoha možnostech nastavení při ovládání přístroje nejistí. Je li režim aktivován, nelze už nic omylem pomocí dálkového ovládání přestavit. Současně představuje režim ISI zjednodušené programové informace na obrazovce s velmi velkým typem písma pro lidi se sníženou schopností vidění a zobrazí též na přání dobře čitelný údaj aktuálního času.

> Aktivujte si režim ISI jak je popsáno pod bodem 8.8.1.6 Vašeho Návodu k použití.

 $\sqrt{i}$ 

Při aktivním ISI módu jsou deaktivovány tyto funkce:

- Automatické aktualizace
- Filmy / DVR / Hudba / Obrázky
- Internet / HbbTV
- watchmi
- Mobilní aplikace
- UPnP Renderer
- WLAN direkt TechniCast
- SRI / Časovače

### $\sqrt{1}$

Přístup k některým menu je rovněž zablokován, přístup k deaktivaci režimu ISI však zůstává zachován.

 $\overline{1}$ 

Při aktivním ISI módu se může též používat, pro tento optimalizované, dálkové ovládání IsiZapper, viz též bod 3.1 (Opční dálkové ovládání IsiZapper).

# **15.1 Zapnutí a vypnutí přístroje (mód ISI)**

- > Nachází-li se přístroj ve Standby, můžete jej zapnout stisknutím tlačítka **Zapnutí / Standby** na přístroji, nebo na dálkovém ovládání.
- > Při běžícím provozu vypněte přístroj stiskem tlačítka Zapnutí / Standby do pohotovostního stavu.

# **16.2 Volba programu (mód ISI)**

### **16.2.1 Pomocí programových tlačítek nahoru / dolu**

> Přepínejte programy o jedno programové místo nahoru a dolu pomocí tlačítek **šipek** nahoru / dolu na přijímači, nebo tlačítky program + / – na dálkovém ovládání.

### **16.2.2 Pomocí číselných tlačítek**

- > Zadejte číslo žádaného programu číselnými tlačítky. Například: 1 pro program č. 1
	- 1 potom 4 pro program č. 14 **2** potom **3** potom **4 pro program č. 234** 1 potom 5 potom 6 potom 7 pro pro pro program č. 1567

Při zadávání víceciferných programových čísel máte po stisku jednoho tlačítka cca 3 sekundy čas, abyste zadání doplnili o další číslici. Chcete-li zadat pouze jedno-, dvou-, nebo tříciferné číslo, můžete pochod přepínání urychlit delším podržením tlačítka poslední cifry, nebo stiskem tlačítka OK.

### **16.2.3 Pomocí navigátoru (Nabídky programů)**

> Stiskněte tlačítko OK.

Objeví se Nabídka programů – Navigátor. V TV provozu se objeví pouze TV programy, v rozhlasovém provozu jen programy radia. Momentálně nastavený program je označen.

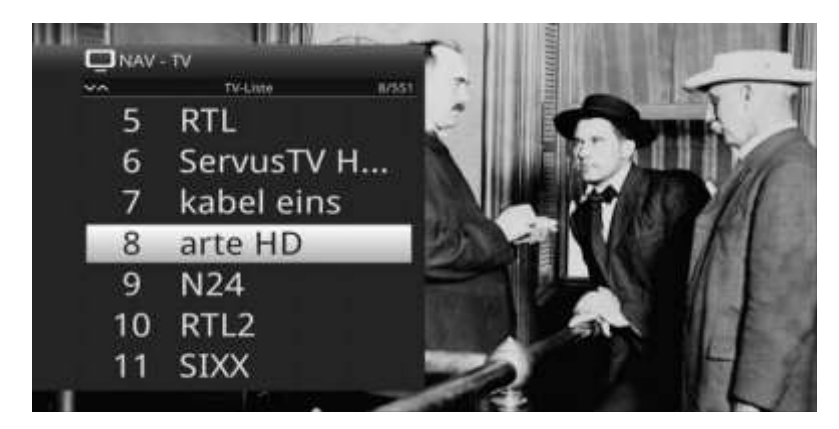

- > Nyní si můžete označit požadovaný program tlačítky **šipek nahoru / dolu, O stránku** nahoru / dolu nebo číselnými tlačítky.
- > Stiskem tlačítka OK se nastaví označený program.

### **16.3 Přepnutí TV / Radio**

> Stiskem tlačítka 0 vyvoláte Menu NAV – navigátoru.

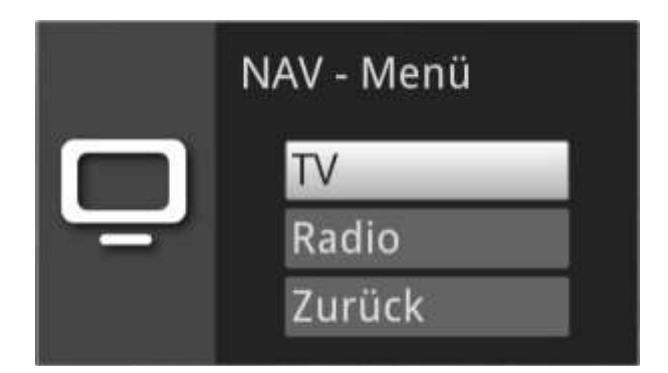

- > Nyní si můžete označit požadovaný provozní režim TV nebo Radio tlačítky šipek nahoru / dolu, nebo případně tlačítkem Zpět menu opět opustit.
- > Stiskem tlačítka OK se volba potvrdí a přepne se do zvoleného režimu provozu.
- $\sqrt{i}$

Přístroj se přepne na naposledy sledovaný program.

# **16.4 Řízení hlasitosti (mód ISI)**

Máte možnost regulovat hlasitost Vašeho digitálního přijímače. Toto ulehčuje provoz přijímače, neboť tím můžete ovládat všechny důležité funkce pomocí jediného dálkového ovládání, a jen zřídka musíte použít ovladač Vašeho televizoru.

- > Regulujte hlasitost Vašeho TV přijímače pomocí kolébkového tlačítka **Hlasitost +** na vyšší a pomocí kolébkového tlačítka Hlasitost – na tišší.
- $\sqrt{i}$

Během řízení hlasitosti se objeví u horního okraje obrazovky zobrazení aktuálně nastavené hlasitosti.

leise .  $\blacksquare$  laut

 $\sqrt{i}$ 

Po zapnutí digitálního přijímače bude se zvuk přehrávat s naposledy nastavenou hlasitostí. Při provozu některého Bluetooth audiozařízení dbejte prosím též bodu 8.4.7 (Nastavení sluchátek) ve Vašem Návodu k použití.

 $\sqrt{i}$ 

Regulace hlasitosti a vypnutí zvuku ovládají též digitální výstupy audia (kromě při nastavení bitstream) resp. tyto umlčí.

### **16.4.1 Umlčení – vypnutí zvuku**

- > Stiskem tlačítka vypnutí zvuku se zvukový doprovod vypíná, případně dalším stiskem tohoto tlačítka se opět zapíná.
- $\overline{1}$

Během celé doby, po kterou je zvuk vypnut se zobrazuje symbol vypnutí zvuku vpravo při horním okraji obrazovky.

 $\overline{1}$ 

Při provozu některého Bluetooth audiozařízení, např. sluchátek, můžeme jeho hlasitost regulovat i během vypnutého zvuku, aniž se umlčení zvuku zruší.

# **16.5 Videotext – teletext**

Váš přístroj může zobrazovat videotexové informace programů, které obsahují videotexová data.

# **16.5.1 Zapnutí videotextu**

> Stiskem tlačítka Videotext zapnete zobrazení videotextu.

# **16.5.2 Volba stránky**

> Zadejte numerickými tlačítky 0 až 9 číslo požadované stránky videotextu na tři místa.  $\overline{1}$ 

Vaše zadání se zobrazí v horním levém rohu obrazovky.

 $\overline{1}$ 

Protože stránky videotextu nemohou být všechny současně vysílačem přenášeny, může to několik sekund trvat než se stránka zobrazí.

Toto se stává, pokud požadovaná stránka, např. po jejím vyvolání bezprostředně po přepnutí vysílače, Se ještě nemohla stačit načíst do paměti.

### **16.5.3 Podstránky videotextu**

Vyskytují-li se na některé stránce videotextu podstránky, objeví se vlevo vedle videotextu oznámení o již načtených podstránkách. Jakmile je k dispozici nová podstránka, bude automaticky zobrazena.

- > Abyste podstránku cíleně zobrazili, stiskněte tlačítko OK. Sloupec na levém okraji obrazovky se stane aktivním. Již načtené podstránky se zobrazí.
- > Zvolte si tlačítky **šipek nahoru / dolu** požadovanou podstránku.
- > Cílené zobrazení podstránek opustíte stiskem OK.

### **16.5.4 Smíšený provoz**

> Dalším stiskem tlačítka Videotext se zapíná smíšené zobrazení. Přitom jsou zobrazeny videotext a TV obrázek překrývaně.

### **16.5.5 Ukončení videotextu**

> Dalším stiskem tlačítka Videotext se vrátíte zpět do normálního provozu.

# **17 Aktualizace software přes rozhraní USB**

Dodatkem k automatické aktualizaci software přes internet a satelit (DVB-S) máte možnost aktualizovat software přístroje přes rozhraní USB, jakož i přes čtečku karet SD /MMC.  $\overline{t}$ 

Abyste mohli provést aktualizaci přes rozhraní USB, nebo čtečku karet SD / MMC, musíte si nejprve aktuální software stáhnout z domovské stránky Technisatu [\(www.technisat.de\)](http://www.technisat.de/).

 $\overline{1}$ 

Aktualizace může být prováděna s obvyklými Flash paměťmi USB nebo kartami SD / MMC, formátovanými systémem souborů FAT32.

- > Zkopírujte si nyní soubor aktualizace s příponou .cpad na paměť, případně na kartu SD / MMC.
- > V případě, že chcete provést pouze jedinou aktualizaci, zkopírujte si na USB paměť nebo paměťovou kartu SD / MMC ještě soubor **singleupdate**, a pro provedení více aktualizací soubor autoupdate.
- $\overline{1}$

Prosím, mějte na paměti, že soubory singleupdate a autoupdate nesmějí mít žádnou příponu. Vezměte přitom také v úvahu Vaše nastavení adresářů v PC, vzhledem k možnému potlačení zobrazování přípon souborů.

 $\overline{1}$ 

Na paměti USB nebo paměťové kartě SD / MMC nemáte mít více souborů aktualizace .cpad. Navíc by se zde rovněž neměly vyskytovat současně ani další soubory "autoupdate" a "singleupdate".

- > Přepněte nyní přijímač do pohotovostního stavu a zasuňte paměť USB do jedné ze zásuvek USB, případně vložte SD / MMC kartu do čtečky karet SD / MMC přijímače. Zapněte nyní přijímač.
- $\overline{1}$

Proces aktualizace se bude zobrazovat v následujících krocích.

- Objeví se hlášení "Stahuji software z datové paměti".
- Následně se objeví zobrazení lišty postupu, která zobrazuje pokrok procesu zavádění.
- Potom co se stáhne software na 100%, objeví se další lišty postupu, přičemž jedna představuje postup jednotlivých kroků aktualizace, a druhá celkový postup aktualizace.
- $\overline{1}$

Na displeji se ukazuje pokrok stahování software, jakož i jednotlivých kroků aktualizace.

> Po ukončení aktualizace se opět objeví TV obraz. Přijímač se může vypnout a paměť USB případně karta SD / MMC vysunout.

Δ

Aktualizace nesmí být v žádném okamžiku přerušena vytažením paměti USB, nebo paměťové karty SD / MMC, nebo odpojením síťového napájení, neboť v opačném případě může dojít k chybné funkci přístroje.

# **17 Hledání a odstranění závad**

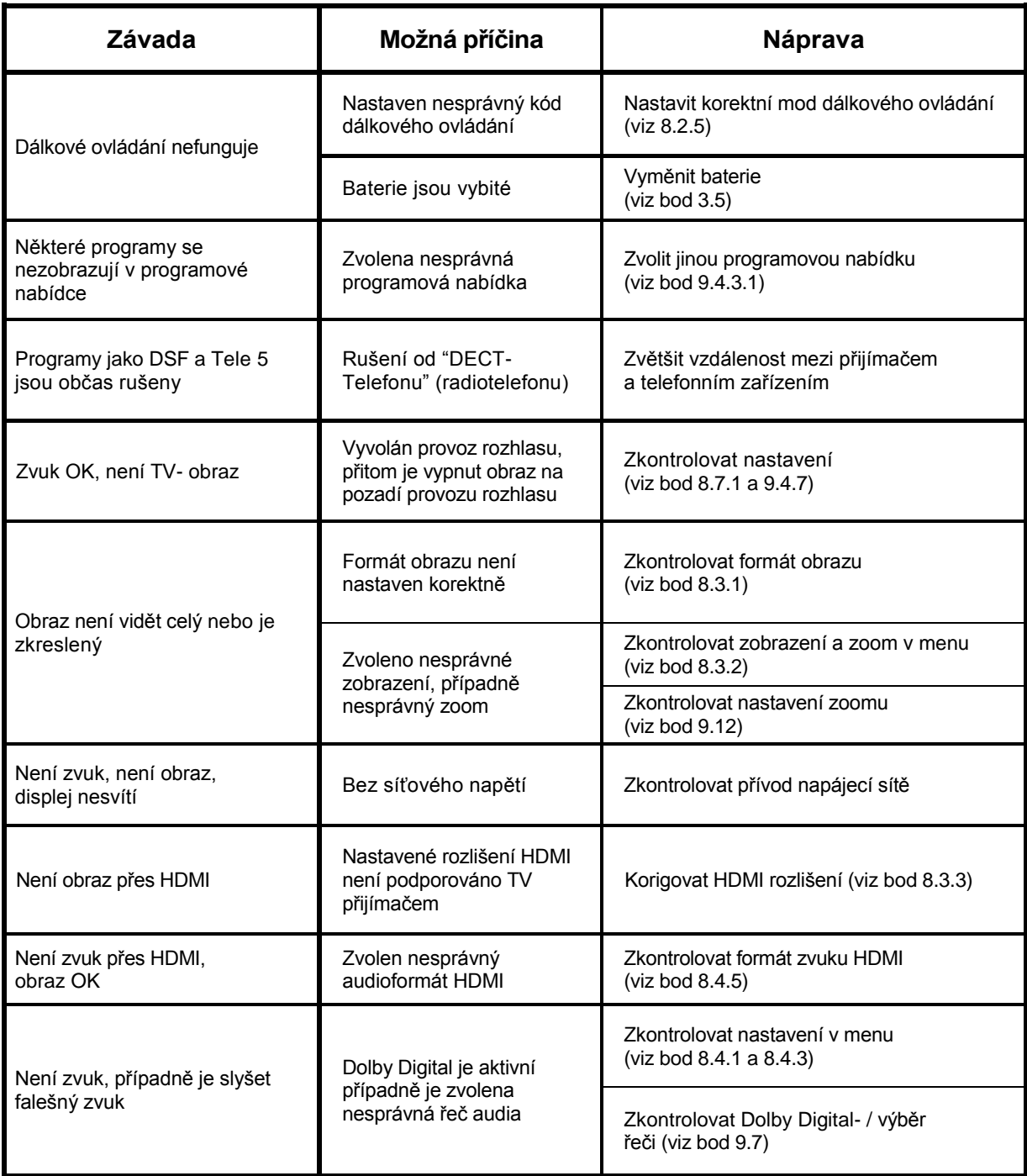

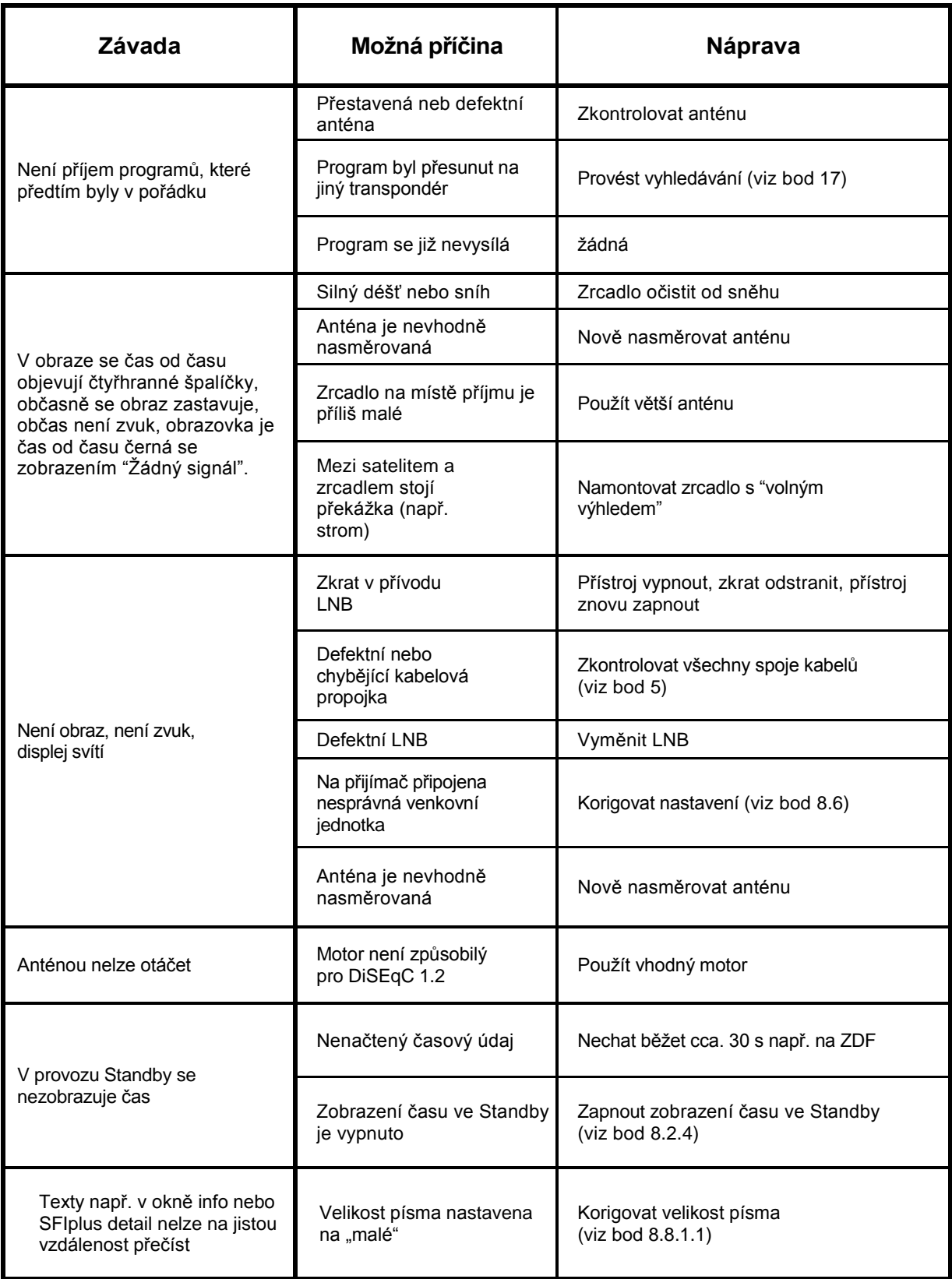

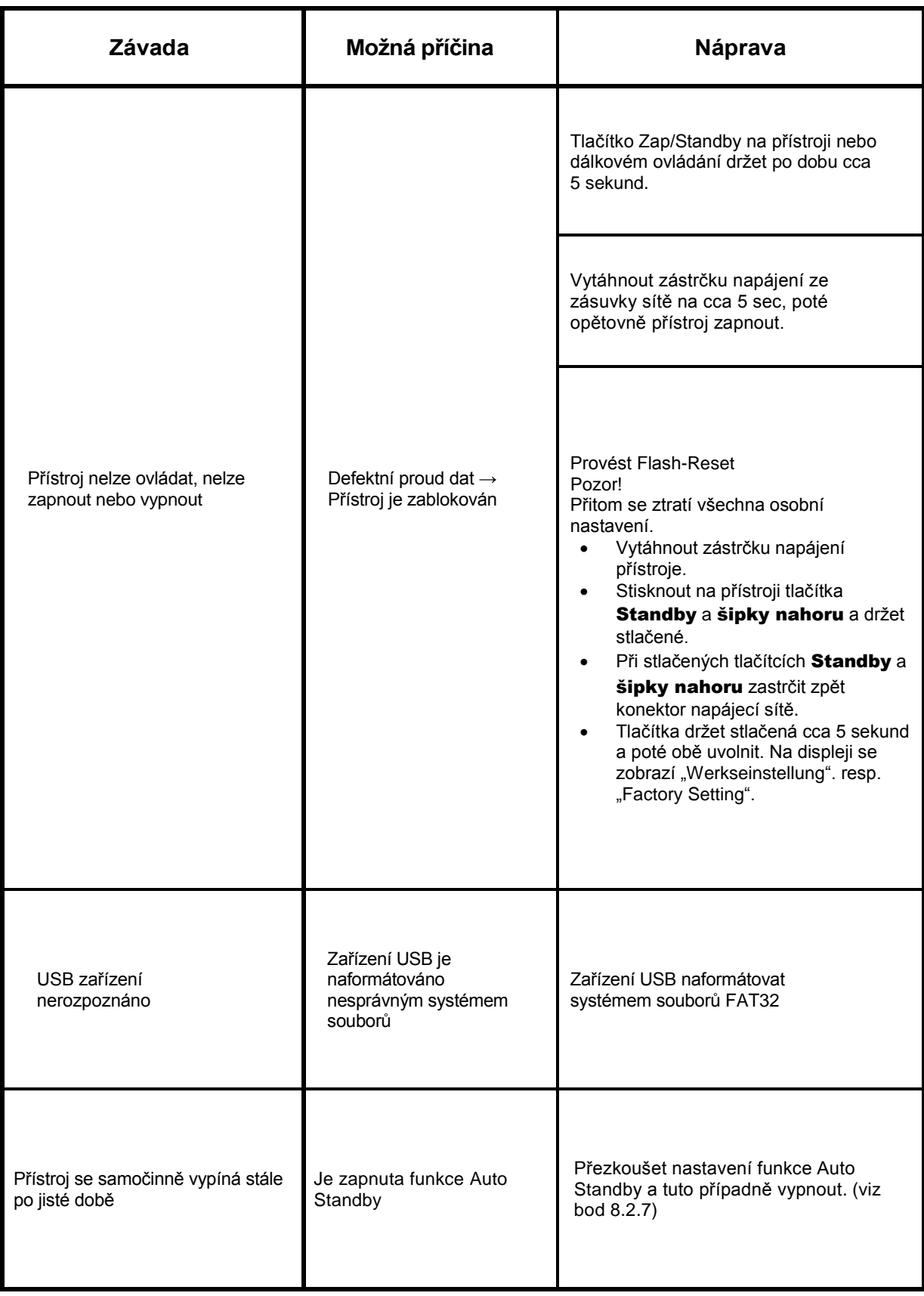

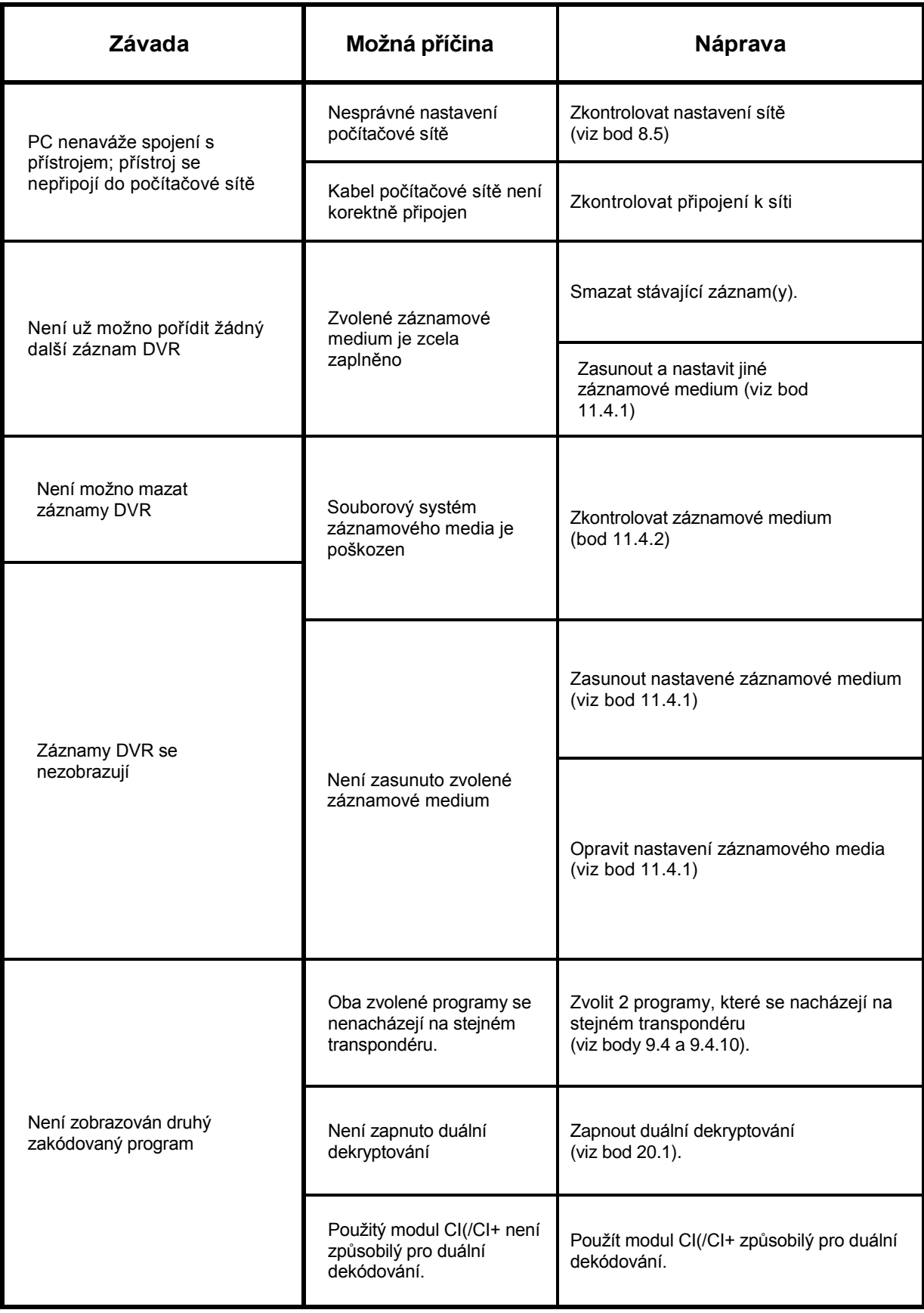

Váš přístroj nese značku CE a splňuje všechny požadované normy EU. Změny a tiskové chyby jsou vyhrazeny. Stav 08/15 Opisy a rozmnožování jen se souhlasem vydavatele. TechniSat a DIGIT ISIO STC / DIGIT ISIO STC+ jsou zapsané ochranné známky

> TechniSat Digital GmbH Postfach 560 54541 Daun [www.technisat.de](http://www.technisat.de/)

Technická horká linka

Po. - Pá. 8:00 - 20:00 +49 (0) 5925/9220 1800

POZOR ! Dojde-li u tohoto přístroje k problému obraťte se prosím nejprve na naši technickou horkou linku. Pro eventuelně nutné zaslání přístroje použijte prosím výhradně následující adresu:

> TechniSat Teledigital GmbH Service-Center Nordstr. 4a 39418 Staßfurt BRD

**Poznámka překladatele:** 

**Dále uvedené údaje ohledně záruky poskytované firmou TechniSat jsou plně platné pro přístroje zakoupené v SRN. Pro přístroje pořízené v ostatních zemích se mohou v některých bodech odlišovat. Totéž v plné míře platí pro všeobecné obchodní podmínky HD+. Služba HD+ není v ČR a SK dostupná.** 

\_\_\_\_\_\_\_\_\_\_\_\_\_\_\_\_\_\_\_\_\_\_\_\_\_\_\_\_\_\_\_\_\_\_\_\_\_\_\_\_\_\_\_\_\_\_\_\_\_\_\_\_\_\_\_\_\_\_\_\_\_\_\_\_\_\_\_\_\_\_\_\_\_\_\_\_\_\_\_\_\_\_\_\_\_\_\_\_\_\_

# **Tak si zajistíte Vaši záruku !**

Ke standardní zákonné záruce si můžete sjednat u TechniSatu i následující možnosti záruky / Prodloužení záruky.

# **2 roky záruky od výrobce**

Zaregistrujte si Váš produkt do čtyř týdnů po koupi online na www.technisat.de/garantie. Doba záruky výrobcem (záruka na přístroj) je při registraci produktu platná 2 roky od data prodeje u vašeho obchodníka resp., dodavatele nebo v TechniShopu.

# **Prodlužte si Vaši záruční dobu!**

# **3 roky záruky**

Pokud byste v rámci registrace produktu (www.technisat.de/garantie) svolili s použitím Vašich osobních údajů, k marketingovým a reklamním účelům firmou TechniSat Digital GmbH, prodlužuje se záruka (záruka na přístroj) o další rok, celkem tedy 3 roky od data prodeje.

# **Záruční tikety**

TechniSat nabízí u vybraných produktů možnost získat v odborné prodejně nebo v TechniShopu (www.technishop.de) tzv. garanční tikety na díly. Takto získáte i po uplynutí dvouleté (nebo prodloužené tříleté) záruky – dle doby na tiketu – prodlouženou záruku na díly.

### **Všechny informace najdete podrobně popsané na následujících stránkách.**

# **TechniSat Digital GmbH**

# **Záruční podmínky**

Vážená zákaznice, vážený zákazníku,

naše výrobky podléhají přísné kontrole kvality. Pokud by Váš výrobek TechniSat přesto bezvadně nefungoval, velmi toho litujeme a prosíme Vás, abyste se obrátili se na Vašeho prodejce resp. dodavatele nebo naši níže uvedenou servisní horkou linku.

K běžné zákonné záruce, je možné získat na speciálně označené produkty TechniSat prodlouženou záruku, podle níže uvedených pravidel. Některé produkty (například bazarový prodej, nebo jiné zvláštní zboží) jsou z možnosti prodloužené záruky vyňaty.

### **Vaše zákonná práva nejsou tímto omezena.**

- 1. Pokud je přístroj registrován je doba záruky (záruka na přístroj) 2 roky od data prodeje u vašeho obchodníka resp., dodavatele nebo v TechniShopu.
- 2. Pokud byste v rámci registrace produktu (www.technisat.de/garantie) svolili s použitím Vašich osobních údajů k marketingovým a reklamním účelům firmou TechniSat Digital GmbH, prodlužuje se záruka (záruka na přístroj) o další rok, celkem tedy 3 roky od data prodeje.
- 3. Pokud byste přes prodejce, dodavatele nebo v TechniShopu zakoupili dodatkovou záruku na náhradní díly a při registraci produktu ji nahlásili, obdržíte po uplynutí dvouleté (nebo prodloužené tříleté) záruky – dle doby na tiketu – prodlouženou záruku na následující přístrojové díly: všechny elektronické součásti a díly s vyloučením panelu včetně invertoru, krytu a dálkového ovládání.
- 4. Záruka na přístroj a díly platí na území EU a Švýcarska.
- 5. Během záruční doby budou přístroje, které z důvodu materiálových nebo výrobních chyb vykáží defekty, dle naší volby nahrazeny nebo opraveny. Vyměněné přístroje nebo díly přístrojů přecházejí do našeho majetku. Garanční úkony nejsou příčinou prodloužení záruční doby, ani neuvádí v chod běh nové záruky.
- 6. Garanční úkony nezahrnují ani odškodnění, ani náklady způsobené ztrátou dat, ke kterým dojde v rámci opravy (např. uložené seznamy stanic, nebo záznamy na pevných discích). Prosíme Vás, před zasláním přístroje proveďte zálohu dat.
- 7. Garanční nároky se musí uplatnit bezprostředně po zjištění defektu během doby záruky.
- 8. Záruka je platná pouze pro prvního kupce přístroje, a není přenosná na třetí osoby (např. dalším privátním prodejem).

### **9. Pro uplatnění záruky je nutno provést následující kroky:**

- (1) Zaregistrovali jste si Váš přístroj nejpozději 4 týdny po nákupu na naší online stránce pro registraci produktů a získán prodloužené záruky TechniSat. Registraci produktu najdete pod **www.technisat.de/garantie**.
- (1a) Možnosti prodloužení dvouleté záruky: Záruku je možné prodloužit o jeden rok, pokud svolíte s využitím Vašich osobních údajů k reklamním účelům a / nebo jste ji získali koupí a ohlášením tiketu garance na díly na stránce registrace produktu a garance na díly.
- (2) Pro uplatnění záruky a přezkoušení přístroje se obraťte nejprve na Vašeho prodejce, nebo dodavatele, kde jste přístroj zakoupili. Tento odsouhlasí další garanční proces s TechniSatem a uvede jej v chod.
- (3) Pro přístroje, zakoupené v TechniShopu,  $\frac{1}{2}$  se pro uplatnění garance a vyjasnění defektu nejprve obraťte na naši technickou servisní linku 03925/92201800.
- (4) Když Vám bude pracovníky naší horké linky doporučeno, přístroj zaslat našemu TechniSat servisnímu centru, prosíme Vás přes oddělení zpětných zásilek pod **www.technishop.de**, využít náš již tam připravený bezplatný zasílací tiket a Váš přístroj za přiložení dokladu o koupi s datem koupě a seriového čísla,
	- za přiložení veškerého příslušenství (např. síťového kabelu, dálkového ovládání (ovšem bez např. dekódovacích karet, CI modulů, které nejsou součástí rozsahu dodávky)),
	- za přiložení případně separátně získaných tiketů na záruku na díly,
	- s podrobným popisem závady,
	- v originálním balení,

zaslali na níže uvedenou adresu servisu.

PLATÍ POUZE PRO NĚMECKO. V ČR A SK SE PROSÍM OBRACEJTE NA SVÉHO PRODEJCE.

- (5) Pokud je po konzultaci se serviní horkou linkou doporučeno zaslat přístroj do servisu prostřednictvím Vašeho prodejce, nebo dodavatele, zašlete tento poškozený přístroj s vlastní servisní zprávou a dokladem o koupi (kopie faktury, nebo stvrzenky z registrační pokladny a s případně separátně získanými tikety na záruku na díly) na níže uvedenou adresu servisu, nebo adresu místního servisního partnera.
- (6) Záruční nároky jsou vyloučeny při škodách způsobených:
	- nepřiměřeným nebo nepřípustným užíváním
	- nedbání pro přístroj platných bezpečnostních opatření
	- nedbání Návodu k použití
	- použití násilí (např. úder, náraz, pád)
	- zásahy, které nebyly učiněny námi autorizovanými servisy, nebo provedeny odborným prodejcem TechniSatu
	- pokusy o opravu vlastními prostředky
	- zaslání v ne pro transport bezpečném obalu.
- (7) V případě záruky obdržíte opravený, nebo nový plnohodnotný přístroj stejné konstrukce. Náklady za zpětné poslání neseme my.
- (8) Defekty nebo poškození přístroje, na které se nevztahuje záruka (nebo již vypršel čas, odstraníme oproti úplatě. Pro individuelní nabídku se prosím obraťte na naši horkou linku, nebo místního servisního partnera. Náklady zaslání jdou v tomto případě k Vaší tíži.

#### **Adresa servisu TechniSat Je:**

TechniSat Teledigital GmbH | Service Center | Nordstr. 4 | 39418 Staßfurt | Tel.: 03925 – 9220 1800

Informace k ustanovením garance TechniSat pod **www.technisat.de/garantie**

Service Report

......

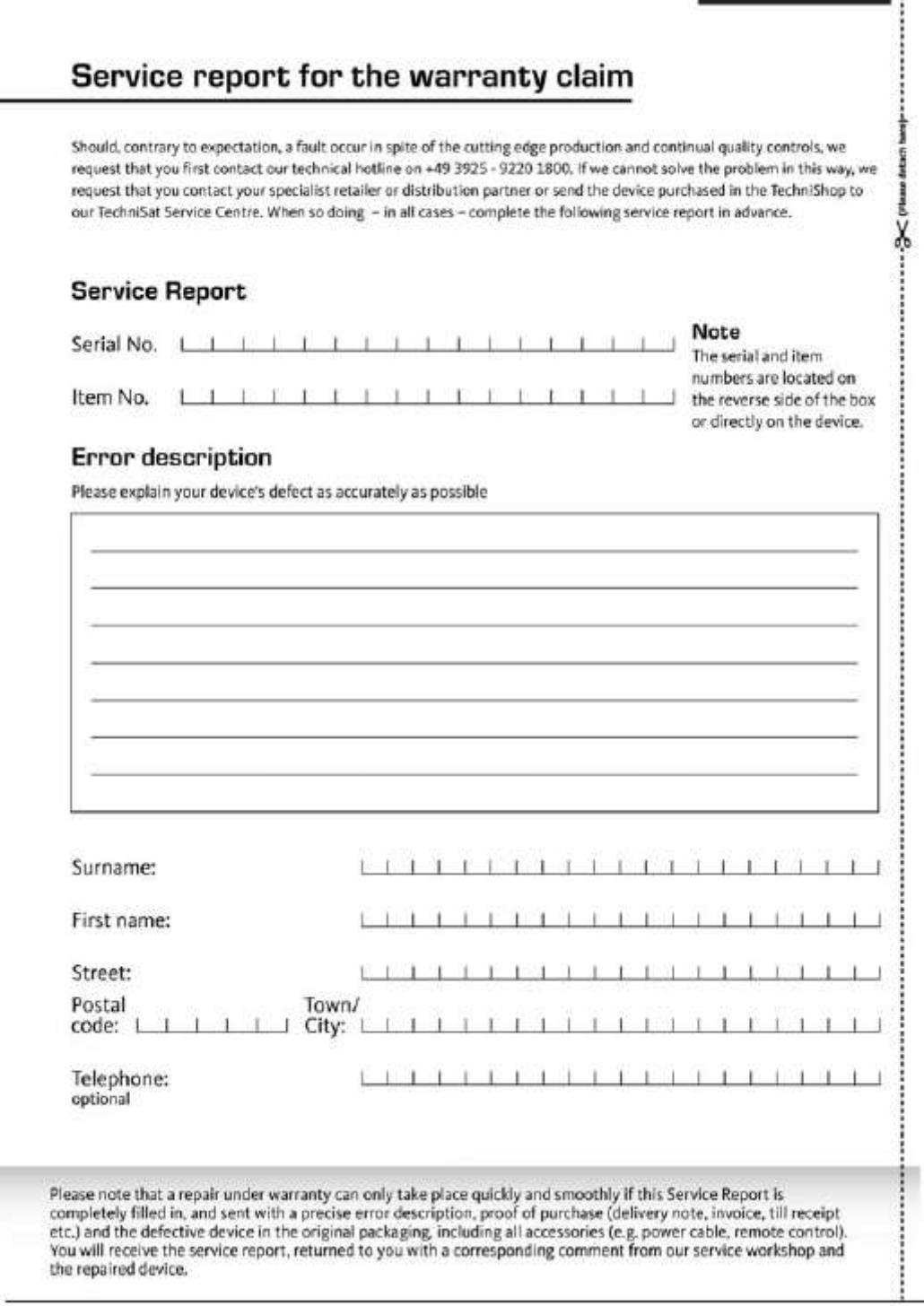

ı